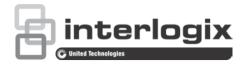

# TruVision 12/32 Series IP Camera Configuration Manual

P/N 1072881-EN • REV B • ISS 08JAN15

| Copyright              | © 2015 United Technologies Corporation.<br>Interlogix is part of UTC Building & Industrial Systems, a unit of<br>United Technologies Corporation. All rights reserved.                                        |
|------------------------|----------------------------------------------------------------------------------------------------|
| Trademarks and patents | Trade names used in this document may be trademarks or registered trademarks of the manufacturers or vendors of the respective products.                                                                      |
| Manufacturer           | Interlogix<br>2955 Red Hill Avenue, Costa Mesa, CA 92626-5923, USA<br>Authorized EU manufacturing representative:<br>UTC Building & Industrial Systems B.V.<br>Kelvinstraat 7, 6003 DH Weert, The Netherlands |
| Certification          |                                                                                                    |
| ontact information     | For contact information, see www.interlogix.com.or                                                                                                    |

**Contact information** 

For contact information, see www.interlogix.com or www.utcfssecurityproducts.eu.

## Content

#### Introduction 3

#### Network access 4

Checking your web browser security level 4 Accessing the camera over the internet 5 Overview of the camera web browser 5

#### Camera configuration 8

Configuration menu overview 8 Local configuration 9 System time 11 Network settings 12 Recording parameters 17 Video image 19 OSD (On Screen Display) 22 Overlay text 24 Privacy masks 24 Picture overlay 25 Motion detection alarms 26 Tamper-proof alarms 32 Exception alarms 33 Alarm inputs and outputs 34 Face detection 35 Audio exception detection 37 Cross line detection 39 Intrusion detection 41 Defocus detection 43 Scene change detection 44 Snapshot parameters 46 NAS settings 48 Storage devices 49 Recording schedule 50 RS-232 settings 51 RS-485 settings 52

#### Camera management 53

User management 53 RTSP authentication 55 IP address filter 56 Defining the security service 57 Restore default settings 57 Import/export a configuration file 58 Upgrade firmware 58 Reboot camera 60 Camera operation 61 Logging on and off 61 Live view mode 61 Playing back recorded video 61 Searching event logs 64 Operating PTZ control 66

## Introduction

This is the user manual for the following TruVision IP camera models:

- TVC-1201 (1.3MPX IP box camera, PAL)
- TVC-3201 (1.3MPX IP box camera, NTSC)
- TVC-1202 (3MPX IP box camera, PAL)
- TVC-3202 (3MPX IP box camera, NTSC)
- TVB-1201 (1.3MPX IP bullet camera, PAL)
- TVB-3201 (1.3MPX IP bullet camera, NTSC)
- TVB-1202 (3MPX IP bullet camera, PAL)
- TVB-3202 (3MPX IP bullet camera, NTSC)
- TVB-1203 (3MPX IP bullet camera, PAL)
- TVB-3203 (3MPX IP bullet camera, NTSC)
- TVD-1201 (1.3MPX IP VF mini dome, PAL)
- TVD-3201 (1.3MPX IP VF mini dome, NTSC)
- TVD-1202 (3MPX IP VF mini dome, PAL)
- TVD-3202 (3MPX IP VF mini dome, NTSC)
- TVD-1203 (1.3MPX IP outdoor dome, PAL)
- TVD-3203 (1.3MPX IP outdoor dome, NTSC)
- TVD-1204 (3MPX IP outdoor dome, PAL)
- TVD-3204 (3MPX IP outdoor dome, NTSC)
- TVD-1205 (3MPX IP outdoor dome, PAL)
- TVD-3205 (3MPX IP outdoor dome, NTSC)

## **Network access**

This manual explains how to configure the camera over the network with a web browser.

TruVision IP cameras can be configured and controlled using Microsoft Internet Explorer (IE) and other browsers. The procedures described use Microsoft Internet Explorer (IE) web browser.

## Checking your web browser security level

When using the web browser interface, you can install ActiveX controls to connect and view video using Internet Explorer. However, you cannot download data, such as video and images due to the increased security measure. Consequently you should check the security level of your PC so that you are able to interact with the cameras over the web and, if necessary, modify the Active X settings.

#### **Configuring IE ActiveX controls**

You should confirm the ActiveX settings of your web browser.

#### To change the web browser's security level:

- 1. In Internet Explorer click Internet Options on the Tools menu.
- 2. On the Security tab, click the zone to which you want to assign a web site under "Select a web content zone to specify its security settings".
- 3. Click Custom Level.
- Change the ActiveX controls and plug-ins options that are signed or marked as safe to Enable. Change the ActiveX controls and plug-ins options that are unsigned to Prompt or Disable. Click OK.

- or -

Under **Reset Custom Settings**, click the security level for the whole zone in the Reset To box, and select **Medium**. Click **Reset**.

Then click **OK** to the Internet Options Security tab window.

5. Click Apply in the Internet Options Security tab window.

#### Windows 7 and Windows 8 users

Internet Explorer for Windows 7 and Windows 8 operating systems have increased security measures to protect your PC from any malicious software being installed.

To have complete functionality of the web browser interface with Windows 7 and Windows 8, do the following:

- Run the Browser interface as an administrator in your workstation
- Add the camera's IP address to your browser's list of trusted sites

#### To add the camera's IP address to Internet Explorer's list of trusted sites:

- 1. Open Internet Explorer.
- 2. Click Tools, and then Internet Options.
- 3. Click the Security tab, and then select the Trusted sites icon.
- 4. Click the Sites button.
- 5. Clear the "Require server verification (https:) for all sites in this zone box.
- 6. Enter the IP address in the "Add this website to the zone" field.
- 7. Click Add, and then click Close.
- 8. Click **OK** in the Internet Options dialog window.
- 9. Connect to the camera for full browser functionality.

## Accessing the camera over the internet

Use the web browser to access and configure the camera over the internet.

It is recommended that you change the administrator password once the setup is complete. Only authorized users should be able to modify camera settings. See "User management" on page 53 for further information.

#### To access the camera online:

1. In the web browser enter the camera's IP address (default is 192.168.1.70). Use the tool, *TruVision Device Finder*, a feature of the TruVision Device Manager included on the CD to find the IP address of the camera.

The Login dialog box appears.

Note: Ensure that the Active X controls are enabled.

2. Enter your user name and password.

User name: admin

Password: 1234

3. Click Login. The web browser window appears in live view mode.

## Overview of the camera web browser

The camera web browser lets you view, record, and play back recorded videos as well as manage the camera from any PC with Internet access. The browser's easy-to-use controls give you quick access to all camera functions. See Figure 1 on page 6.

If there is more than one camera connected over the network, open a separate web browser window for each individual camera.

Figure 1: Web browser interface

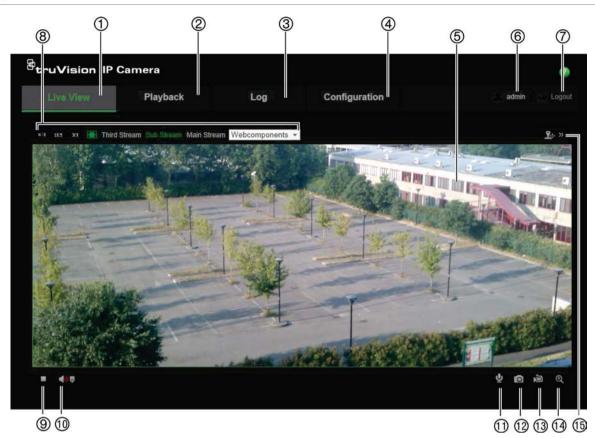

#### Table 1: Overview of the web browser interface

| Nam | ne                   | Description                                                                                                    |
|-----|----------------------|----------------------------------------------------------------------------------------------------|
| 1.  | Live view            | Click to view live video.                                                                                                    |
| 2.  | Playback             | Click to play back video.                                                                                                    |
| 3.  | Log                  | Click to search for event logs. There are three main types: Alarm, Exception and Operation.                                                                                                    |
| 4.  | Configuration        | Click to display the configuration window for setting up the camera.                                                                                                    |
| 5.  | Viewer               | View live video. Time, date and camera name are displayed here.                                                                                                    |
| 6.  | Current user         | Displays current user logged on.                                                                                                    |
| 7.  | Logout               | Click to log out from the system. This can be done at any time.                                                                                                    |
| 8.  | Display Control      | Click each tab to adjust the layout and the stream type of the live<br>view. You can also click the drop-down menu to select the plug-in.<br>For IE (internet explorer) users, web components and quick time are<br>selectable. For non-IE users, web components, quick time, VLC or<br>MJPEG are selectable if they are supported by the web browser. |
| 9.  | Start/stop live view | Click to start/stop live view.                                                                                                    |
| 10. | Audio                | Adjust the volume.                                                                                                    |
| 11. | Bidirectional audio  | Turn on/off the microphone.                                                                                                    |
| 12. | Capture              | Click to take a snapshot of the video. The snapshot will be saved to the default folder in JPEG or BMP format.                                                                                                    |

| Nam | ie                      | Description                                                                                                    |  |  |  |
|-----|-------------------------|----------------------------------------------------------------------------------------------------|--|--|--|
| 13. | Start/stop<br>recording | Click to record live video.                                                                                                    |  |  |  |
| 14. | Digital zoom            | Click to enable digital zoom.                                                                                                    |  |  |  |
| 15. | PTZ controls            | Direction actions, zoom, focus, iris, light and wiper control.<br>Note: Direction actions, light, and wiper control can be used if the<br>camera supports RS-485 and external pan/tilt unit, light or wiper is<br>installed. |  |  |  |

## **Camera configuration**

This chapter explains how to configure the cameras through a web browser.

Once the camera hardware has been installed, configure the camera's settings through the web browser. You must have administrator rights in order to configure the cameras over the internet.

The camera web browser lets you configure the camera remotely using your PC. Web browser options may vary depending on camera model.

There are two main menus in the configuration panel:

- Local configuration
- Configuration

## Configuration menu overview

Use the Configuration panel to configure the server, network, camera, alarms, users, transactions and other parameters such as upgrading the firmware. See Figure 2 and Table 2 below for descriptions of the configuration menus available.

#### Figure 2: Configuration panel (Device Information tab selected)

| Live View                                                          | Play | yback                                                    | Log                                   | Configuration       | admin Log |
|--------------------------------------------------------------------|------|----------------------------------------------------------|---------------------------------------|---------------------|-----------|
| Local Configuration                                                |      | evice information Time Set                               | ings Maintenance                      | RS232 RS485 Service |           |
| <ul> <li>Configuration</li> <li>System</li> <li>Network</li> </ul> |      | Basic Information<br>Device Name<br>Device No.           | IP camera<br>88                       |                     |           |
| <ul> <li>Video/Audio</li> <li>Image</li> <li>Security</li> </ul>   |      | Model<br>Serial No.<br>Firmware Version                  | TVC-3212<br>TVC-321220140<br>V7.0 FP1 | 16CCWR459782942     |           |
| 6     • Events       7     • Storage                               |      | Encoding Version<br>Number of Channels<br>Number of HDDs | V5.7 build 14080<br>1                 | 3                   |           |
|                                                                    |      | Number of Alarm Input<br>Number of Alarm Output          | 1                                     |                     |           |

| Con | figuration menus | Description                                                                                                    |
|-----|------------------|----------------------------------------------------------------------------------------------------|
| 1.  | System           | Defines device basic information including SN and the current firmware version, time settings, maintenance, and serial port parameters. See "System time" on page 11 for further information. |

| Con | figuration menus | Description                                                                                                    |  |  |  |  |  |
|-----|------------------|----------------------------------------------------------------------------------------------------|--|--|--|--|--|
| 2.  | Network          | Defines the network parameters required to access the camera over<br>the internet. See "Network settings" on page 12 for further information<br>on the setup. |  |  |  |  |  |
| 3.  | Video/Audio      | Defines recording parameters.                                                                                                    |  |  |  |  |  |
| 4.  | Image            | Defines the image parameters, OSD settings, overlay text, and privacy mask. See "                                                                             |  |  |  |  |  |
|     |                  | To configure ROI settings:                                                                                                    |  |  |  |  |  |
|     |                  | <ol> <li>From the menu toolbar, click Configuration &gt;<br/>Video/Audio &gt; ROI.</li> </ol>                                                                 |  |  |  |  |  |
|     |                  | 2. Select the desired channel from the drop-down list.                                                                                                    |  |  |  |  |  |
|     |                  | <ol><li>Draw the region of interest on the image. Up to four regions can be drawn.</li></ol>                                                                  |  |  |  |  |  |
|     |                  | 4. Choose the stream type to set the ROI encoding.                                                                                                    |  |  |  |  |  |
|     |                  | 5. Enable Fixed Region to manually configure the area.                                                                                                    |  |  |  |  |  |
|     |                  | Region No.: Select the region.                                                                                                    |  |  |  |  |  |
|     |                  | ROI Level: Choose the image quality enhancing level.                                                                                                    |  |  |  |  |  |
|     |                  | Region Name: Set the desired region name.                                                                                                    |  |  |  |  |  |
|     |                  | 6. Click Save to save changes.                                                                                                    |  |  |  |  |  |
|     |                  | Video image" on page 19 for further information on the setup.                                                                                                 |  |  |  |  |  |
| 5.  | Security         | Defines who can use the camera, their passwords and access privileges, RTSP authentication, IP address filter, and telnet access.                             |  |  |  |  |  |
| 6.  | Events           | Defines motion detection, tamper-proof, alarm input/output, exception, and snapshot configuration.                                                            |  |  |  |  |  |
| 7.  | Storage          | Defines recording schedule, storage management, and NAS configuration.                                                                                        |  |  |  |  |  |

## Local configuration

Use the Local menu to manage the protocol type, live view performance and local storage paths. In the Configuration panel, click **Local Configuration** to display the local configuration window. See Figure 3 and Table 3 below for descriptions of the different menu parameters.

| cruVision IP Ca                                   | mera   |                                |                                    |                             |           | 0          |
|---------------------------------------------------|--------|--------------------------------|------------------------------------|-----------------------------|-----------|------------|
| Live View                                         |        | back Log                       | Configuration                      |                             |           | admin Logo |
| Local Configuration  Local Configuration          |        |                                |                                    |                             |           |            |
| <ul> <li>Configuration</li> <li>System</li> </ul> | `<br>1 | Live View Parameters Protocol  | • TCP                              | UDP                         | MULTICAST | • HTTP     |
| <ul> <li>Network</li> </ul>                       | 2      | Live View Performance          | <ul> <li>Shortest Delay</li> </ul> | <ul> <li>Auto</li> </ul>    |           |            |
| Video/Audio                                       | 3      | Rules                          | Enable                             | <ul> <li>Disable</li> </ul> |           |            |
| Image                                             | 4      | Image Format                   | JPEG                               | BMP                         |           |            |
| <ul> <li>Security</li> </ul>                      |        |                                |                                    |                             |           |            |
| Events                                            |        | Record File Settings           |                                    |                             |           |            |
| <ul> <li>Storage</li> </ul>                       | 6      | Record File Size               | <ul> <li>256M</li> </ul>           | • 512M                      | ● 1G      |            |
|                                                   | 6      | Save Record Files To           | C:\OCX\RecordFil                   | es                          |           | Browse     |
|                                                   | 7      | Save Downloaded Files To       | C:\OCX\Download                    | lFiles                      |           | Browse     |
|                                                   |        | Snapshot and Clip Settings     |                                    |                             |           |            |
|                                                   | 8      | Save Snapshots In Live View To | C:\OCX\CaptureF                    | iles                        |           | Browse     |
|                                                   | 9      | Save Snapshots When Playback T | C:\OCX\Playback                    | Pics                        |           | Browse     |
|                                                   | 10     | Save Clips To                  | C:\OCX\Playback                    | Files                       |           | Browse     |

#### Figure 3: Example of the Local configuration window

| Table 3: Overview of the Local | configuration window |
|--------------------------------|----------------------|
|--------------------------------|----------------------|

| Para | ameters                            | Description                                                                                                    |  |  |  |  |  |
|------|------------------------------------|----------------------------------------------------------------------------------------------------|--|--|--|--|--|
| Live | View Parameters                    |                                                                                                    |  |  |  |  |  |
| 1.   | Protocol                           | Specifies the network protocol used.<br>Options include: TCP, UDP, MULTICAST and HTTP.                                                                                                    |  |  |  |  |  |
| 2.   | Live View Performance              | Specifies the transmission speed.<br>Options include: Shortest Delay or Auto.                                                                                                    |  |  |  |  |  |
| 3.   | Rules                              | It refers to the rules on your local browser. Specify whether or<br>not to display the colored marks when motion detection, face<br>detection, and intrusion detection are triggered. For example,<br>when the rules option is enabled and a face is detected, the<br>face will be marked with a green rectangle in live view. |  |  |  |  |  |
| 4.   | Image Format                       | Choose the image format for a snapshot: JPEG or BMP.                                                                                                    |  |  |  |  |  |
| Rec  | ord File Settings                  |                                                                                                    |  |  |  |  |  |
| 5.   | Record File Size                   | Specifies the maximum file size.                                                                                                    |  |  |  |  |  |
|      |                                    | Options include: 256 MB, 512 MB and 1G.                                                                                                    |  |  |  |  |  |
| 6.   | Save Record Files to               | Specifies the directory for recorded files.                                                                                                    |  |  |  |  |  |
| 7.   | Save Downloaded Files to           | Specifies the directory for downloaded files.                                                                                                    |  |  |  |  |  |
| Pict | ure and Clip Settings              |                                                                                                    |  |  |  |  |  |
| 8.   | Save Snapshots In Live<br>View To  | Specifies the directory for saving snapshots in live view mode.                                                                                                    |  |  |  |  |  |
| 9.   | Save Snapshots When<br>Playback To | Specifies the directory for saving snapshots in playback mode.                                                                                                    |  |  |  |  |  |
| 10.  | Save Clips To                      | Specifies the directory for saving video clips in playback mode.                                                                                                    |  |  |  |  |  |

## System time

NTP (Network Time Protocol) is a protocol for synchronizing the clocks of network devices, such as IP cameras and computers. Connecting network devices to a dedicated NTP time server ensures that they are all synchronized.

#### To define the system time and date:

1. From the menu toolbar, click Configuration > System > Time Settings.

| <sup>8</sup> truVision IP                                         | Came | ra                             |          |                       |               |                    | ?                  |
|-------------------------------------------------------------------|------|--------------------------------|----------|-----------------------|---------------|--------------------|--------------------|
| Live View                                                         | F    | Playback                       | Log      | Config                | uration       |                    | 🔔 admin   🍑 Logout |
| <ul> <li>Local Configuration</li> <li>Local Configurat</li> </ul> |      | Device Information             |          | intenance RS232       | RS485         | Service            |                    |
| <ul> <li>Configuration</li> <li>System</li> </ul>                 |      | Time Zone                      | (GMT+0   | 18:00) Beijing, Urumo | qi, Singapore | T                  |                    |
| Network                                                           |      | Time Sync.                     |          |                       |               |                    |                    |
| Video/Audio                                                       |      | ● NTP                          |          |                       |               |                    |                    |
| Image                                                             |      | Server Address                 | time.win | time.windows.com      |               |                    |                    |
| Security                                                          |      | NTP Port                       | 123      |                       |               |                    |                    |
| <ul> <li>Events</li> </ul>                                        |      | Interval                       | 1440     |                       | min.          |                    |                    |
| <ul> <li>Storage</li> </ul>                                       |      |                                | Tes      |                       |               |                    |                    |
|                                                                   |      | <ul> <li>Manual Tim</li> </ul> | e Sync.  |                       |               |                    |                    |
|                                                                   |      | Device Time                    | 2014-08  | -25T22:18:24          |               |                    |                    |
|                                                                   |      | Set Time                       | 2014-08- | -25T22:18:13          | 🔲 🔲 Sync.     | with computer time |                    |
|                                                                   |      | DST                            |          |                       |               |                    |                    |
|                                                                   |      | Enable DS                      |          |                       |               |                    |                    |
|                                                                   |      | Start Time                     | Mar      | Last Sun              | 02            | o'clock            |                    |
|                                                                   |      | End Time                       | Oct      | Last Sun              | 02            | o'clock            |                    |
|                                                                   |      | DST Bias                       | 60min    |                       |               |                    |                    |

- 2. From the **Time Zone** drop-down menu, select the time zone that is the closest to the camera's location.
- 3. Under Time Sync, check one of the options for setting the time and date:

**Synchronize with an NTP server**: Check the **NTP** enable box and enter the server NTP address. The time interval can be set from 1 to 10080 minutes.

- Or -

**Set manually**: Enable the **Manual Time Sync** function and then click to set the system time from the pop-up calendar.

**Note:** You can also check the **Sync with computer time** checkbox to synchronize the time of the camera with the time of your computer.

- 4. Check **Enable DST** to enable the DST (Daylight Savings Time) function, and set the date of the DST period.
- 5. Click Save to save changes.

## **Network settings**

Accessing the camera through a network requires that you define certain network settings. Use the "Network" menu to define the network settings. See Figure 4 and Table 4 below for further information.

| Live View                                                            | Playback                                   | Log            |                   |                 |                     | admin | Logou |
|----------------------------------------------------------------------|--------------------------------------------|----------------|-------------------|-----------------|---------------------|-------|-------|
| <ul> <li>Local Configuration</li> <li>Local Configuration</li> </ul> | TCP/IP Port DDNS                           | PPPoE SNMP     | 6 7<br>802.1X QoS | 8 9<br>FTP UPnP | Email NAT           |       |       |
| <ul> <li>Configuration</li> <li>System</li> <li>Network</li> </ul>   | NIC Settings     NIC Type     DHCP         | Auto           |                   |                 |                     |       |       |
| Video/Audio                                                          | IPv4 Address                               | 10.10.38.238   |                   | Te              | st                  |       |       |
| Image                                                                | IPv4 Subnet Mask                           | 255 255 255.0  |                   |                 |                     |       |       |
| <ul> <li>Security</li> </ul>                                         | IPv4 Default Gateway                       | 10.10.38.254   |                   |                 |                     |       |       |
| <ul> <li>Events</li> </ul>                                           | IPv6 Mode                                  | Route Advertis | ement             | View F          | Route Advertisement |       |       |
| <ul> <li>Storage</li> </ul>                                          | IPv6 Address                               | fec0:1111:2222 | 2:3333:4619:b6#   | :fe24:          |                     |       |       |
|                                                                      | IPv6 Subnet Prefix Le                      |                |                   |                 |                     |       |       |
|                                                                      | Mac Address                                | 44:19:06:24:2e | :18               |                 |                     |       |       |
|                                                                      | мти                                        | 1500           |                   |                 |                     |       |       |
|                                                                      | Multicast Address                          |                |                   |                 |                     |       |       |
|                                                                      | DNS Server                                 |                |                   |                 |                     |       |       |
|                                                                      | Preferred DNS Serve<br>Alternate DNS Serve |                |                   |                 |                     |       |       |

Figure 4: Network window (TCP/IP tab shown)

| Table | 4: | Network | parameters |
|-------|----|---------|------------|
|-------|----|---------|------------|

| Menu tabs |        | Description                                                                                                    |
|-----------|--------|----------------------------------------------------------------------------------------------------|
| 1.        | TCP/IP | <b>NIC Type:</b> Enter the NIC type. Default is Auto. Other options include: 10M Half-dup, 10M Full-dup, 100M Half-dup and 100M Full-dup.                                                                                                    |
|           |        | <b>DHCP:</b> Enable to automatically obtain an IP address and other network settings from that server.                                                                                                    |
|           |        | IPv4 Address: Enter the IPv4 address of the camera.                                                                                                    |
|           |        | IPv4 Subnet Mask: Enter the IPv4 subnet mask.                                                                                                    |
|           |        | IPv4 Default Gateway: Enter the IPv4 gateway IP address.                                                                                                    |
|           |        | <b>IPv6 Mode:</b> Enter the IPv6 mode: Manual, DHCP or Router Advertisement.                                                                                                    |
|           |        | IPv6 Address: Enter the IPv6 address of the camera.                                                                                                    |
|           |        | IPv6 Subnet Prefix Length: Enter the IPv6 prefix length.                                                                                                    |
|           |        | IPv6 Default Gateway: Enter the IPv6 gateway IP address.                                                                                                    |
|           |        | Mac Address: Enter the MAC address of the devices.                                                                                                    |
|           |        | MTU: Enter the valid value range of MTU. Default is 1500.                                                                                                    |
|           |        | <b>Multicast Address:</b> Enter a D-class IP address between 224.0.0.0 to 239.255.255.255. Only specify this option if you are using the multicast function. Some routers prohibit the use of multicast function in case of a network storm. |
|           |        | <b>DNS Server:</b> Enter the Preferred and Alternate DNS server for your network. Default is 8.8.8.8.                                                                                                    |

| Menu tabs |         | Description                                                                                                    |  |  |
|-----------|---------|----------------------------------------------------------------------------------------------------|--|--|
|           |         | See page 14 for setup information.                                                                                                    |  |  |
| 2.        | Port    | <b>HTTP Port:</b> The HTTP port is used for remote internet browser access.<br>Enter the port used for the Internet Explorer (IE) browser. Default value is 80.                                                                                                    |  |  |
|           |         | <b>RTSP Port:</b> RTSP (Real Time Streaming Protocol) is a network control protocol designed for use in entertainment and communications systems to control streaming media servers. Enter the RTSP port value. The default port number is 554.                                                                                                    |  |  |
|           |         | <b>HTTPS Port:</b> HTTPS (Hyper Text Transfer Protocol Secure) allows video to be securely viewed when using a browser. Enter the HTTPS port, value. The default port number is 443.                                                                                                    |  |  |
|           |         | <b>Server Port:</b> This is used for remote client software access. Enter the server port value. The default port number is 8000.                                                                                                    |  |  |
|           |         | See page 14 for setup information.                                                                                                    |  |  |
| 3.        | DDNS    | DDNS is a service that maps Internet domain names to IP addresses. It is designed to support dynamic IP addresses, such as those assigned by a DHCP server.                                                                                                    |  |  |
|           |         | Specify IP server, DynDNS, and ezDDNS.                                                                                                    |  |  |
|           |         | <b>DynDNS (Dynamic DNS</b> ): Manually create your own host name. You will first need to create a user account using the hosting web site, DynDDNS.org.                                                                                                    |  |  |
|           |         | <b>ezDDNS</b> : Activate the DDNS auto-detection function to set up a dynamic IP address. The server is set up to assign an available host name to your recorder.                                                                                                    |  |  |
|           |         | <b>IPServer</b> : Enter the address of the IP Server.                                                                                                    |  |  |
|           |         | See page 14 for setup information.                                                                                                    |  |  |
| 4.        | PPPoE   | Retrieves a dynamic IP address. See page 15 for setup information.                                                                                                    |  |  |
| 5.        | SNMP    | SNMP is a protocol for managing devices on networks. Enable SNMP to get camera status and parameter related information. See page 15 for setup information.                                                                                                    |  |  |
| 6.        | 802.1.X | When the feature is enabled, the camera data is secured and user authentication is needed when connecting the camera to the network. See page 15 for setup information.                                                                                                    |  |  |
| 7.        | QoS     | QoS (Quality of Service) can help solve the network delay and network congestion by configuring the priority of data sending.                                                                                                    |  |  |
|           |         | Enable the option in order to solve network delay and network congestion by configuring the priority of data sending.<br>See page 15 for setup information.                                                                                                    |  |  |
| 8.        | FTP     | Enter the FTP address and folder to which snapshots of the camera can be uploaded. See page 15 for setup information.                                                                                                    |  |  |
| 9.        | UPnP    | The UPnP (Universal Plug and Play) protocol allows devices to connect<br>seamlessly and to simplify the implementation of networks in the home<br>and corporate environments. With the function enabled, you do not need<br>to configure the port mapping for each port, and the camera is connected<br>to the Wide Area Network (WAN) via the router. |  |  |
|           |         | Enable and set the friendly name detected.                                                                                                    |  |  |
|           |         | See page 16 for setup information.                                                                                                    |  |  |
| 10.       | Email   | Enter the email address to which messages are sent when an alarm                                                                                                    |  |  |

| Menu tabs | Description                                                                                                    |
|-----------|----------------------------------------------------------------------------------------------------|
| 11. NAT   | A NAT (Network Address Translation) is used for network connection.<br>Select the port mapping mode: auto or manual. See page 17 for setup<br>information. |

#### To define the TCP/IP parameters:

- 1. From the menu toolbar, click **Configuration > Network > TCP/IP**.
- 2. Configure the NIC settings, including the NIC Type, IPv4 settings, IPv6 settings, MTU settings, and Multicast Address.
- 3. If the DHCP server is available, check DHCP.
- 4. If the DNS server settings are required for some applications (e.g., sending email), you should configure the **Preferred DNS Server or Alternate DNS Server**.
- 5. Click Save to save changes.

#### To define the port parameters:

- 1. In **Configuration > Network**, click the **Port** tab to open its window.
- 2. Set the HTTP port, RTSP port, HTTPS port and Server port of the camera.

**HTTP Port**: The default port number is 80, and it can be changed to any port No. which is not occupied.

**RTSP Port**: The default port number is 554. It can be changed to any port number in the range from 1 to 65535.

**HTTPS Port**: The default port number is 443. It can be changed to any port number that is not occupied.

**Server Port**: The default server port number is 8000. It can be changed to any port number in the range from 2000 to 65535.

3. Click **Save** to save changes.

#### To define the DDNS parameters:

- 1. From the menu toolbar, click **Configuration > Network > DDNS**.
- 2. Check Enable DDNS to enable this feature.
- 3. Select **DDNS Type**. Two options are available: DynDNS and IPServer.
  - **DynDNS:** Enter the user name and password registered to the DynDNS web site. The domain name is that of the DynDNS web site. The server address is members.dyndns.org. The port is 443.
  - ezDDNS: Enter the host name, it will automatically register it online.
  - **IPServer:** Enter the address of the IP Server.
- 4. Click **Save** to save changes.

#### To define the PPPoE parameters:

- 1. From the menu toolbar, click **Configuration > Network > PPPoE**.
- 2. Check Enable PPPoE to enable this feature.
- 3. Enter User Name, Password, and Confirm password for PPPoE access.
- 4. Click Save to save changes.

#### To define the SNMP parameters:

- 1. From the menu toolbar, click Configuration > Network > SNMP.
- 2. Select the corresponding version of SNMP: v1, v2c or v3.
- 3. Configure the SNMP settings. The configuration of the SNMP software should be the same as the settings you configure here.
- 4. Click Save to save changes.

**Note:** Before setting the SNMP, please download the SNMP software and manage to receive the camera information via the SNMP port. By setting the Trap Address, the camera can send the alarm event and exception messages to the surveillance center. The SNMP version you select should be the same as that of the SNMP software.

#### To define the 802.1x parameters:

- 1. From the menu toolbar, click Configuration > Network > 802.1X.
- 2. Check Enable IEEE 802.1X to enable the feature.
- 3. Configure the 802.1X settings, including EAPOL version, user name, and password. The EAPOL version must be identical with that of the router or the switch.
- 4. Click Save to save changes.

**Note:** The switch or router to which the camera is connected must also support the IEEE 802.1X standard, and a server must be configured. Please apply and register a user name and password for 802.1X in the server.

#### To define the QoS parameters:

- 1. From the menu toolbar, click **Configuration > Network > QoS**.
- Configure the QoS settings, including Video / Audio DSCP, Event / Alarm DSCP and Management DSCP. The valid value range of the DSCP is 0-63. The bigger the DSCP value is the higher the priority is.
- 3. Click **Save** to save changes.

#### To define the FTP parameters:

- 1. From the menu toolbar, click **Configuration > Network > FTP**.
- 2. Configure the FTP settings, including server address, port, user name, password, directory, and upload type.

**Anonymous:** Check the checkbox to enable the anonymous access to the FTP server.

**Directory:** In the Directory Structure field, you can select the root directory, Main directory and Subdirectory. When the Main directory is selected, you have the option to use the Device Name, Device Number or Device IP for the name of the directory; and when the Subdirectory is selected, you can use the Camera Name or Camera No. as the name of the directory.

**Upload Type:** To enable uploading the snapshots to the FTP server.

3. Click Save to save changes.

#### To define the UPnP parameters:

- 1. Click Configuration > Network > UPnP.
- 2. Check the checkbox to enable the UPnP function. The name of the device when detected online can be edited.
- 3. Click Save to save changes.

#### To set up the email parameters:

1. In Configuration > Network, click the Email tab to open its window.

| 🖼 Local Configuration                                                                                               | ✓ TCP/IP Port DDNS PPPoE SNMP 802.1X QoS FTP UPnP Email NAT                                                                                                    |
|----------------------------------------------------------------------------------------------------|----------------------------------------------------------------------------------------------------|
| Local Configuration     System     System     Network     Video/Audio     Image     Security     Events     Storage | Sender       Sender's Address       Sender's Address       SMTP Server       SMTP Port       25       Enable SSL       Interval     2s       Attached Snapshot       Attached Snapshot       User Name                                                                                                    |
|                                                                                                    | Password<br>Confirm<br>Receiver                                                                                                    |
|                                                                                                    | Receiver1     Image: Constraint of the section of the section of the s |

2. Configure the following settings:

**Sender:** The name of the email sender.

Sender's Address: The email address of the sender.

**SMTP Server:** The SMTP Server, IP address or host name.

SMTP Port: The SMTP port. The default is 25.

**Enable SSL:** Check the checkbox to enable SSL if it is required by the SMTP server.

Attached Snapshot: Check the checkbox of Attached Snapshot if you want to send emails with attached alarm images.

Interval: This is the time between two actions of sending attached images.

**Authentication**: If your email server requires authentication, check this checkbox to use authentication to log in to this server. Enter the login user name and password.

User Name: The user name to log in to the server where the images are uploaded.

Password: Enter the password.

Confirm: Confirm the password.

Receiver1: The name of the first user to be notified.

Receiver's Address1: The email address of user to be notified.

Receiver2: The name of the second user to be notified.

Receiver's Address2: The email address of user to be notified.

Receiver3: The name of the second user to be notified.

Receiver's Address3: The email address of user to be notified.

- 3. Click **Test** to test the email parameters set up.
- 4. Click **Save** to save changes.

#### To set up the NAT parameters:

- 1. Click Configuration > Network > NAT.
- 2. Check the checkbox to enable the NAT function.
- 3. Select **Port Mapping Mode** to be Auto or Manual. When you choose Manual mode, you can set the external port as you want.
- 4. Click Save to save changes.

## **Recording parameters**

You can adjust the video and audio recording parameters to obtain the picture quality and file size best suited to your needs. Figure 5 and Table 5 below list the video and audio recording options you can configure for the camera.

| <sup>8</sup> truVision IP                                                                | Camera                        |                                                                                                    |               | ٥                  |
|------------------------------------------------------------------------------------------|-------------------------------|----------------------------------------------------------------------------------------------------|---------------|--------------------|
| Live View                                                                                | Playback                      | Log                                                                                                    | Configuration | 🚨 admin   🍛 Logout |
| <ul> <li>Local Configuration</li> <li>Local Configurat</li> <li>Configuration</li> </ul> |                               | Main Stream(                                                                                                    | Normal)       |                    |
| System     Network                                                                       | Video Type<br>Resolution      | Video Stream<br>1280*720P                                                                                        | •             |                    |
| Video/Audio     Image                                                                    | Bitrate Type<br>Video Quality | Variable<br>Highest                                                                                              | •             |                    |
| <ul> <li>Security</li> <li>Events</li> </ul>                                             | Frame Rate<br>Max. Bitrate    | 25<br>4096                                                                                                    | ▼ fps<br>Kbps |                    |
| <ul> <li>Storage</li> </ul>                                                              | Video Encod<br>Profile        |                                                                                                    | •             |                    |
|                                                                                          | I Frame Inter                 | and the second second second second second second second second second second second second second second second |               |                    |
|                                                                                          |                               |                                                                                                    |               | Save               |

#### Figure 5: Video/Audio Settings menu (Video tab shown)

#### Table 5: Video setting parameters

| b     | Parameter descriptions                                                                                                    |  |  |
|-------|----------------------------------------------------------------------------------------------------|--|--|
| Video | Stream Type: Specifies the streaming method used.                                                                                                    |  |  |
|       | Options include: Main Stream (Normal), Sub Stream and Third stream.                                                                                                    |  |  |
|       | Video Type: Specifies the stream type you wish to record.                                                                                                    |  |  |
|       | Select Video Stream to record video stream only. Select Video&Audio to record both video and audio streams.                                                                                                    |  |  |
|       | <b>Note:</b> Video&Audio is only available for those camera models that support audio.                                                                                                    |  |  |
|       | <b>Resolution</b> : Specifies the recording resolution. A higher image resolution provides a higher image quality but also requires a higher bit rate. The resolution options listed depend on the type of camera and on whether main or sub stream is being used. |  |  |
|       | Note: Resolutions can vary depending on the camera model.                                                                                                    |  |  |
|       | <b>Bitrate Type</b> : Specifies whether variable or fixed bit rate is used. Variable produces higher quality results suitable for video downloads and streaming. Default is Constant.                                                                              |  |  |
|       | <b>Video Quality</b> : Specifies the quality level of the image. It can be set when variable bit rate is selected. Options include: Lowest, Lower, Medium, Higher and Highest.                                                                                     |  |  |
|       | Frame Rate: Specifies the frame rate for the selected resolution.                                                                                                    |  |  |
|       | The frame rate is the number of video frames that are shown or sent per second.                                                                                                    |  |  |
|       | <b>Note</b> : The maximum frame rate depends on the camera model and selected resolution. Please check the camera specifications in its datasheet.                                                                                                    |  |  |
|       | <b>Max bit rate</b> : Specifies the maximum allowed bit rate. A high image resolution requires that a high bit rate must also be selected.                                                                                                    |  |  |
|       | Video Encoding: Specifies the video encoder used.                                                                                                    |  |  |

| Tak | )     | Parameter descriptions                                                                                                    |
|-----|-------|----------------------------------------------------------------------------------------------------|
|     |       | <b>Profile</b> : Different profile indicates different tools and technologies used in compression. Options include: High Profile, Main Profile and Basic Profile. |
|     |       | <b>I Frame Interval</b> : A video compression method. It is strongly recommended not to change the default value 50.                                              |
| 2.  | Audio | Audio Encoding: G.722.1, G.711ulaw, G.711alaw, MP2L2 and G.726 are optional.                                                                                      |
|     |       | <b>Audio Input</b> : ""Linein" and "MicIn" is selectable for the pickup or built-in microphone respectively.                                                      |
|     |       | Input Volume: Specifies the volume from 0 to 100.                                                                                                    |
|     |       | <b>Environmental Noise Filter:</b> Set it as OFF or ON. When you set the function on the noise detected can be filtered.                                          |
| 3.  | ROI   | Enable to assign more encoding resources to the region of interest to increase the quality of the ROI whereas the background information is less focused.         |

#### To configure ROI settings:

- 1. From the menu toolbar, click Configuration > Video/Audio > ROI.
- 2. Select the desired channel from the drop-down list.
- 3. Draw the region of interest on the image. Up to four regions can be drawn.
- 4. Choose the stream type to set the ROI encoding.
- 5. Enable Fixed Region to manually configure the area.

Region No.: Select the region.

**ROI Level**: Choose the image quality enhancing level.

Region Name: Set the desired region name.

6. Click Save to save changes.

### Video image

You may need to adjust the camera image depending on the camera model or location background in order to get the best image quality. You can adjust the brightness, contrast, saturation, hue, and sharpness of the video image. See Figure 6 below.

Use this menu to also adjust camera behavior parameters such as exposure time, iris mode, video standard, day/night mode, image flip, WDR, digital noise reduction, white balance, and indoor/outdoor mode. See Figure 6 and Table 6 below for more information.

#### Figure 6: Camera image settings menu – Display Settings tab

| Live View                       | Playback       | Log                                                                                                    | Configuration                                                   | admin Logou |
|---------------------------------|----------------|----------------------------------------------------------------------------------------------------|-----------------------------------------------------------------|-------------|
| Local Configuration             | Display Settin | SOSD Settings Text Overlay                                                                                                    | Privacy Mask Picture Overlay                                    |             |
| F Configuration                 | ·              | 0014 Tue 11 09 09                                                                                                    | Switch Day and N                                                |             |
| <ul> <li>System</li> </ul>      |                | ALL CONTRACTOR                                                                                                    | V Image Adjustm     v Exposure Setting     v Durchtigte Section | ent         |
| <ul> <li>Network</li> </ul>     |                |                                                                                                    | Exposure Setting                                                | ngs         |
| <ul> <li>Video/Audio</li> </ul> | Nr ==          |                                                                                                    |                                                                 |             |
| <ul> <li>Image</li> </ul>       | 1 -            | THE THE                                                                                                    | 4 V Day/Night Swite                                             | ch          |
| <ul> <li>Security</li> </ul>    | -              |                                                                                                    | 5 V Backlight Settin                                            | ngs         |
| <ul> <li>Events</li> </ul>      | Maria          |                                                                                                    | White Pelanes                                                   |             |
| Storage                         |                | A service and a service and a | 6 ~ White Balance                                               |             |
|                                 |                | kart .                                                                                                    | 7 × Image Enhance                                               | ment        |
|                                 |                |                                                                                                    | 8 - Video Adjustm                                               | ent         |
|                                 | E PARK         | and the state of the                                                                                                    | 9 v Other                                                       |             |
|                                 |                |                                                                                                    | 8 - Video Adjustm                                               |             |

#### Table 6: Image display parameters

| Parameter |                                               | Description                                                                                                    |  |
|-----------|-----------------------------------------------|----------------------------------------------------------------------------------------------------|--|
| 1.        | Image Adjustment                              |                                                                                                    |  |
|           | Brightness, Contrast<br>Saturation, Sharpness | Modifies the different elements of picture quality by adjusting the position of the values for each of parameter.                                                                                                    |  |
| 2.        | Exposure Settings                             |                                                                                                    |  |
|           | Iris Mode                                     | There are two settings, Auto and Manual. The type of lens determines which setting is used. Default is Auto.                                                                                                    |  |
|           | Exposure Time                                 | The exposure time controls the length of time that the aperture is open to let light into the camera through the lens.                                                                                                    |  |
|           |                                               | Select a higher value if the image is dark and a lower value to see fast moving object.                                                                                                    |  |
|           | Gain                                          | Select the value to adjust the image brightness.                                                                                                    |  |
| 3.        | Focus Settings                                |                                                                                                    |  |
|           | Focus mode                                    | For the camera supports electronic lens, you can set the focus mode as<br>Manual or Auto. If Auto is selected, the focus is adjusted automatically,<br>and if Manual is selected, you can control the lens by adjusting the<br>zoom, focus, lens initialization, and auxiliary focus via the PTZ control<br>interface. Default is Manual. |  |
| 4.        | Day/Night Switch                              |                                                                                                    |  |
|           | Day/Night Switch                              | Defines whether the camera is in day or night mode. The day (color) option could be used, for example, if the camera is located indoors where light levels are always good.                                                                                                    |  |
|           |                                               | Options:                                                                                                    |  |
|           |                                               | Day: Camera is always in day mode.                                                                                                    |  |
|           |                                               | Night: Camera is always in night mode.                                                                                                    |  |
|           |                                               | Auto: The camera automatically detects which mode to use.                                                                                                    |  |
|           |                                               | Schedule: The camera switches between the day mode and the night                                                                                                    |  |

| Ра | rameter                 | Description                                                                                                    |
|----|-------------------------|----------------------------------------------------------------------------------------------------|
|    |                         | mode according to the configured time period.                                                                                                    |
|    |                         | <b>Triggered by Alarm Input</b> : The camera switches to the day mode or the night mode after the alarm is triggered.                                                                                                    |
|    | Sensitivity             | If you choose Auto Day/Night switch, you can choose the sensitivity value from 0 to 7. The higher the value, the easier it is for the mode to switch. Default is 4.                                                                                                    |
|    | Filtering Time          | Only available when Auto D/N switch mode is selected. The filtering time refers to the interval time between the day/night switch. You can set it between 5 and 120 s.                                                                                                    |
|    | Smart IR                | When enabled, it can avoid over exposure issue. Default is OFF.                                                                                                    |
|    | IR Light                | Select ON/OFF to Enable/disable IR. Default is OFF.                                                                                                    |
|    |                         | Enable: the IR illuminators will be ON, when the camera turns into night mode.                                                                                                    |
|    |                         | Disable: the IR illuminators will be OFF, when the camera turns into night mode                                                                                                    |
|    |                         | Note: The IR illuminators always are OFF in Daytime mode.                                                                                                    |
| 5. | Backlight Settings      |                                                                                                    |
|    | BLC Area                | If you focus on an object against strong backlight, the object will be too dark to be seen clearly. BLC compensates light to the object in the front to make it clear. OFF, Up, Down, Left, Right, and Center are selectable.                                                                                         |
|    | WDR                     | When enabled, this feature (wide dynamic range) allows you to see<br>details of objects in shadows or details of objects in bright areas of<br>frames that have high contrast between light and dark areas. Default is<br>OFF.                                                                                        |
| 6. | White Balance           |                                                                                                    |
|    | White Balance           | White balance (WB) tells the camera what the color white looks like.<br>Based on this information, the camera will then continue to display all<br>colors correctly even when the color temperature of the scene changes<br>such as from daylight to fluorescent lighting, for example. Select one of<br>the options: |
|    |                         | <b>AWB1:</b> Apply for small range of 2500 to 9500K, for environments where the lighting is always stable.                                                                                                    |
|    |                         | <b>AWB2:</b> Apply for large range of 2200 to 15000K, for environments where there is variation in the lighting. For example, in a room that has daylight and fluorescent lighting.                                                                                                    |
|    |                         | <b>MWB:</b> Manually adjust the color temperature to meet your own requirements.                                                                                                    |
|    |                         | Locked WB: Locks the WB to the current environment color temperature.                                                                                                    |
|    |                         | Incandescent Lamp: For use with incandescent lighting.                                                                                                    |
|    |                         | Warm Light Lamp: For use where the indoor light is warm.                                                                                                    |
|    |                         | Natural Light: For use with natural light.                                                                                                    |
|    |                         | Fluorescent Lamp: For use where there are fluorescent lamps installed near the camera.                                                                                                    |
| 7. | Image Enhancement       |                                                                                                    |
|    | Digital Noise Reduction | Digital noise reduction (DNR) reduces noise, especially in low light conditions, to improve image performance.                                                                                                    |
|    |                         | Options include: Normal Mode, Expert Mode, or OFF. Default is Normal.                                                                                                    |

| Parameter |                       | Description                                                                                                    |  |
|-----------|-----------------------|----------------------------------------------------------------------------------------------------|--|
|           | Noise Reduction Level | Only available when DNR is set to Normal Mode. Set the level of noise reduction in the Normal Mode. Higher value has a stronger noise reduction. Default is 50.                                                                                                    |  |
|           | Time/Space DNR Level  | Set the level of noise reduction level in Expert Mode. Default is 50. <b>Note</b> : If you set a higher value, the image may not be clear.                                                                                                    |  |
|           | Defog Mode            | You can enable the defog function when the environment is foggy and<br>the image is misty. It enhances the subtle details so that the image<br>appears clearer.                                                                                                    |  |
|           | EIS                   | Electrical Image Stabilizer reduces the effects of vibration in a video.                                                                                                    |  |
|           | Grey Scale            | You can choose the range of the grey scale as [0 to 255] or [16 to 235]. Default is [0 to 255].                                                                                                    |  |
| 8.        | Video Adjustment      |                                                                                                    |  |
|           | Mirror                | It mirrors the image so you can see it inversed. Left/Right, Up/Down, Center, and OFF are selectable.                                                                                                    |  |
|           | Hallway View          | To make a complete use of the 16:9 aspect ratio, you can enable the rotate function when you use the camera in a narrow view scene.                                                                                                    |  |
|           |                       | When installing, turn the camera to the 90 degrees or rotate the 3-axis lens to 90 degrees, and set the rotate mode as on, you will get a normal view of the scene with 9:16 aspect ratio to ignore the needless information such as the wall, and get more meaningful information of the scene. Default is OFF. |  |
|           | Scene Mode            | Choose the scene as indoor or outdoor according to the current environment.                                                                                                    |  |
|           | Video Standard        | 50 Hz and 60 Hz are selectable. Select the standard according to the different video standards; normally 50 Hz for PAL standard and 60 Hz for NTSC standard.                                                                                                    |  |
|           | Capture Mode          | Set the desired frame rate to meet the different demands of field of view<br>and resolution. A higher frame rate may be required in a location with a<br>lot of movement (such as a money depot).                                                                                                    |  |
| 9.        | Other                 |                                                                                                    |  |
|           | Local Output          | Select ON or OFF to enable or disable the BNC output. Default is ON.                                                                                                    |  |
|           |                       |                                                                                                    |  |

Note: Not all camera models support all these parameter settings.

## **OSD (On Screen Display)**

In addition to the camera name, the camera also displays the system date and time on screen. You can also define how the text appears on screen.

#### To position the date/time and name on screen:

1. From the menu toolbar, click Configuration > Image (1) > OSD Settings (2).

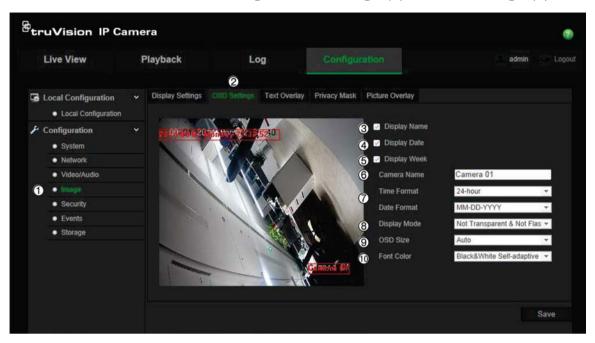

- 2. Check the **Display Name** box (3) to display the camera's name on screen. You can modify the default name in the text box of **Camera Name**.
- 3. Check the **Display Date** box (4) to display the date/time on screen.
- 4. Check the **Display Week** box (5) to include the day of the week in the on-screen display.
- 5. In the Camera Name box (6), enter the camera name.
- 6. Select the time and date formats from the **Time format** and **Date format** list boxes (7).
- 7. Select a display mode for the camera from the **Display Mode** list box (8). Display modes include:
  - Transparent & Not flashing. The image appears through the text.
  - **Transparent & Flashing**. The image appears through the text. The text flashes on and off.
  - Not transparent & Not flashing. The image is behind the text. This is default.
  - Not transparent & Flashing. The image is behind the text. The text flashes on and off.
- 8. Select the desired OSD size (9).
- 9. Select the desired font color (10).
- 10. Click Save to save changes.

**Note**: If you set the display mode as transparent, the text varies according the background. With some backgrounds, the text may be not easily readable.

## **Overlay text**

You can add up to eight lines of text on screen. This option can be used, for example, to display emergency contact details. Each text line can be positioned anywhere on screen. See Figure 7 below.

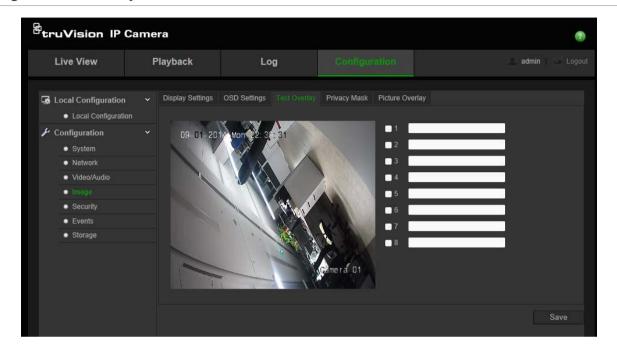

Figure 7: Text overlay menu

To add on-screen text:

- 1. From the menu toolbar, click Configuration > Image > Text Overlay.
- 2. Check the box for the first line of text.
- 3. Enter the text in the text box.
- 4. Use the mouse to click and drag the red text in the live view window to adjust the text overlay position.
- 5. Repeat steps 2 to 4 for each extra line of text, selecting the next string number.

Note: Remove an overlay text by deselecting its text line.

6. Click Save to save changes.

## **Privacy masks**

Privacy masks let you conceal sensitive areas (such as neighboring windows) to protect them from view on the monitor screen and in the recorded video. The masking appears as a blank area on screen. You can create up to four privacy masks per camera.

**Note**: There may be a small difference in size of the privacy mask area depending on whether local output or the web browser is used.

#### Figure 8: Camera image settings menu – Privacy mask window

| Live View                                                            | Pla | ayback           | Lo           | bg           | Configur     | ration              | 🛓 admin 🛛 🛶 Log |
|----------------------------------------------------------------------|-----|------------------|--------------|--------------|--------------|---------------------|-----------------|
| <ul> <li>Local Configuration</li> <li>Local Configuration</li> </ul> |     | Display Settings | OSD Settings | Text Overlay | Privacy Mask | Picture Overlay     |                 |
| Configuration                                                        |     | 09-01-20         | 14 Man 22: 4 | : 19         |              | Enable Privacy Mask |                 |
| System                                                               |     |                  |              |              |              | Draw Area           |                 |
| Network                                                              |     |                  |              |              | 1992         | Clear All           |                 |
| Video/Audio                                                          |     | A.               |              |              |              |                     |                 |
| <ul> <li>Image</li> </ul>                                            |     |                  |              |              |              |                     |                 |
| <ul> <li>Security</li> </ul>                                         |     |                  | 1 10         | M.N          |              |                     |                 |
| Events                                                               |     |                  |              |              | No. No.      |                     |                 |
| <ul> <li>Storage</li> </ul>                                          |     |                  | 1.1          |              |              |                     |                 |
|                                                                      |     | -                |              |              | Câmera 01    |                     |                 |

#### To add privacy mask area:

- 1. From the menu toolbar, click Configuration > Image > Privacy Mask.
- 2. Check the Enable Privacy Mask.
- 3. Click Draw Area.
- 4. Click and drag the mouse in the live video window to draw the mask area.

**Note:** You are allowed to draw up to 4 areas on the same image.

- 5. Click **Stop Drawing** to finish drawing, or click **Clear All** to clear all of the areas you set without saving them.
- 6. Click **Save** to save changes.

### **Picture overlay**

Picture overlay enables you to overlay a picture on the image. This function enables a certain enterprise or users to overlay their logo on the image. The picture must be in RGB24 bmp format and the maximum size of the picture is 128\*128.

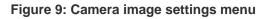

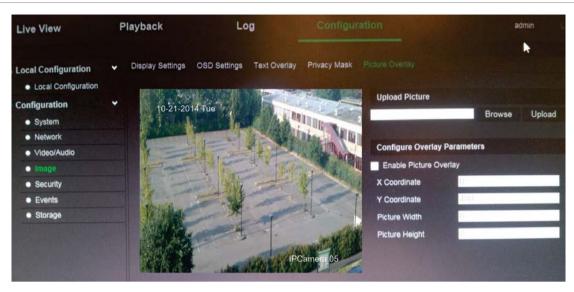

#### To add a picture:

- 1. From the menu toolbar, click Configuration > Image > Picture Overlay.
- 2. Click Browse to select a picture and Upload to upload it.
- 3. Check Enable Picture Overlay checkbox to enable the function.

**Note:** X Coordinate and Y coordinate values are for the location of the picture on the image. And the Picture width and height shows the size of the picture.

## Motion detection alarms

You can define motion detection alarms. A motion detection alarm refers to an alarm triggered when the camera detects motion. However, the motion alarm is only triggered if it occurs during a programmed time schedule.

Select the level of sensitivity to motion as well as the target size so that only objects that could be of interest can trigger a motion recording. For example, the motion recording is triggered by the movement of a person but not that of a cat.

You can define the area on screen where the motion is detected, the level of sensitivity to motion, the schedule when the camera is sensitive to detecting motion as well as which methods are used to alert you to a motion detection alarm.

You can also enable dynamic analysis for motion. When there is motion, the area will be highlighted as green.

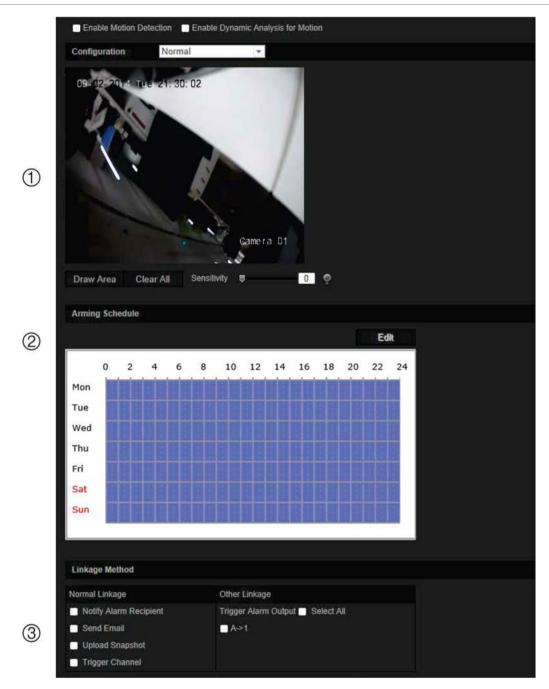

#### Defining a motion detection alarm requires the following tasks:

- 1. **Area settings**: Define the on-screen area that can trigger a motion detection alarm and the detection sensitivity level (see Figure 10, item 1).
- 2. **Arming schedule**: Define the schedule during which the system detects motion (see Figure 10, item 2).
- 3. **Recording schedule**: Define the schedule during which motion detection can be recorded. See "Recording schedule" on page 50 for further information.
- 4. Linkage: Specify the method of response to the alarm (see Figure 10, item 3).
- 5. **Normal and advanced configuration**: Normal configuration allows you to set the sensitivity level of the motion detection. Advanced configuration gives you much more control over how motion is detected. It lets you set the sensitivity level as well

as define the percentage of the motion detection area that the object must occupy, select day or night mode, and set up eight differently configured defined areas.

#### To set up motion detection in normal mode:

- 1. From the menu toolbar, click **Configuration > Events > Motion Detection**.
- 2. Check the Enable Motion Detection box. Check Enable Dynamic Analysis for Motion if you want to see real-time motion events.

**Note:** Select **Disable** for rules in local configuration menu if you do not want the detected objected displayed with the rectangles.

- 3. Select Normal mode from the drop down menu.
- 4. Click **Draw Area**. Click and drag the mouse on the live video image to draw an area sensitive to motion detection.

Note: You can draw up to 8 motion detection areas on the same image.

- 5. Click **Stop Drawing** to finish drawing. Click **Clear All** to delete all areas marked and restart drawing.
- 6. Move the **Sensitivity** slider to set the sensitivity of the detection. All areas will have the same sensitivity level.
- 7. Click **Edit** to edit the arming schedule. See the picture below for the editing interface of the arming schedule.

| Period       | Start Time |    | End Time |   |
|--------------|------------|----|----------|---|
|              |            |    |          |   |
|              | 00: 00     | *  |          | 2 |
|              | 00:00      | ** | 00: 00   |   |
|              | 00: 00     |    | 00: 00   | 8 |
|              | 00: 00     | *  | 00: 00   |   |
|              | 00: 00     |    | 00: 00   |   |
|              | 00: 00     |    | 00: 00   |   |
|              | 00: 00     |    | 00: 00   |   |
|              | 00: 00     |    | 00: 00   | 8 |
| Copy to Week | Select All |    |          |   |

- 8. Choose the day and click it to set the detailed time period. You can copy the schedule to other days.
- 9. Click **OK** to save changes.
- 10. Specify the linkage method when an event occurs. Check one or more response methods for the system when a motion detection alarm is triggered.

| Notify Alarm Recipient | Send an exception or alarm signal to remote management software when an event occurs.                                                                                                    |
|------------------------|----------------------------------------------------------------------------------------------------|
| Send Email             | Sends an email to a specified address when there is a motion detection alarm.                                                                                                    |
|                        | <b>Note:</b> You must configure email settings before enabling this option. See "To set up the email parameters" on page 16 for further information. If you want to send the event snapshot together with the email, check the <b>Attached Snapshot</b> option.                                                                                        |
| Upload Snapshot        | Capture the image when an alarm is triggered and upload the picture to NAS or FTP server.                                                                                                    |
|                        | <ul> <li>Note: To upload the snapshot to NAS, you must first configure the NAS settings. See "NAS settings" on page 48 for further information.</li> <li>To upload the snapshot to an FTP, you must first configure the FTP settings. See "To define the FTP parameters" on page 15 for further information. Enable the Upload Type option.</li> </ul> |
|                        | To upload the snapshot to FTP and NAS when motion<br>detection or an alarm input is triggered, you must also enable<br><b>Enable Event-triggered Snapshot</b> under the snapshot<br>parameters. See "Snapshot parameters" on page 46 for furthe<br>information.                                                                                        |
| Trigger Channel        | Triggers the recording to start in the camera.                                                                                                    |
| Trigger Alarm Output   | Trigger external alarm outputs when an event occurs. Check<br>"Select All" or each individual alarm output.<br><b>Note:</b> This option is only supported by cameras that support                                                                                                    |
|                        | alarm output.                                                                                                    |
|                        |                                                                                                    |

11. Click **Save** to save changes.

#### To set up motion detection in advanced mode:

- 1. From the menu toolbar, click **Configuration > Events > Motion Detection**.
- 2. Check the Enable Motion Detection box. Check Enable Dynamic Analysis for Motion if you want to see where motion occurs in real-time.

**Note:** Select Local Configuration > Rules > Disable if you do not want the detected objects displayed with the green rectangles.

3. Select Advanced mode from the drop down menu.

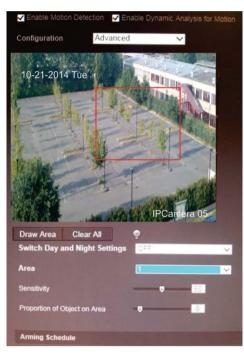

4. Under **Switch Day and Night Settings**, select OFF, Auto-switch or Scheduledswitch. Default is OFF.

Auto-switch and Scheduled-switch allow you to set different settings for day and night as well as different periods.

5. Select **Area No.** and click **Draw Area**. Click and drag the mouse on the live video image to draw an area sensitive to motion detection.

Note: You can draw up to eight motion detection areas on the same image.

- 6. Click **Stop Drawing** to finish drawing. Click **Clear All** to delete all areas marked and restart drawing.
- 7. Move the **Sensitivity** slider to set the sensitivity of the detection for the selected areas.
- 8. Move the **Proportion of Object on Area** slider to set the proportion of the object that must occupy the defined area to trigger an alarm.
- 9. Click Save to save the changes for that area.
- 10. Repeat steps 7 to 9 for each area to be defined.
- 11. Click **Edit** to edit the arming schedule. See the picture below for the editing interface of the arming schedule.

| Period | Start Time | End Time        |   |
|--------|------------|-----------------|---|
|        | 00: 00     | <u>38</u> 24:00 | 8 |
|        | 00: 00     | <br>8 00: 00    | 8 |
|        | 00: 00     | 00: 00          | 2 |
|        | 00: 00     | 00: 00          | 8 |
|        | 00: 00     | 00: 00          | 8 |
|        | 00: 00     | 🔐 00: 00        | 1 |
|        | 00: 00     | 👪 00: 00        |   |
|        | 00: 00     | 00: 00          | B |

- 12. Choose the day and click it to set the detailed time period. You can copy the schedule to other days.
- 13. Click **OK** to save changes.
- 14. Specify the linkage method when an event occurs. Check one or more response methods for the system when a motion detection alarm is triggered.

| Notify Alarm Recipient | Send an exception or alarm signal to remote management software when an event occurs.                                                                                                    |
|------------------------|----------------------------------------------------------------------------------------------------|
| Send Email             | Sends an email to a specified address when there is a motion detection alarm.                                                                                                    |
|                        | <b>Note:</b> You must configure email settings before enabling this option. See "To set up the email parameters" on page 16 for further information. If you want to send the event snapshot together with the email, check the Attached Snapshot option.                                                                                               |
| Upload Snapshot        | Capture the image when an alarm is triggered and upload the picture to NAS or FTP server.                                                                                                    |
|                        | <ul> <li>Note: To upload the snapshot to NAS, you must first configure the NAS settings. See "NAS settings" on page 48 for further information.</li> <li>To upload the snapshot to an FTP, you must first configure the FTP settings. See "To define the FTP parameters" on page 15 for further information. Enable the Upload Type option.</li> </ul> |
|                        | To upload the snapshot to FTP and NAS when motion<br>detection or an alarm input is triggered, you must also enable<br><b>Enable Event-triggered Snapshot</b> under the snapshot<br>parameters. See "Snapshot parameters" on page 46 for further<br>information.                                                                                       |
| Trigger Channel        | Triggers the recording to start in the camera.                                                                                                    |
| Trigger Alarm Output   | Trigger external alarm outputs when an event occurs. Check<br>"Select All" or each individual alarm output.                                                                                                    |
|                        | <b>Note</b> : This option is only supported by cameras that support alarm output.                                                                                                    |

15. Click **Save** to save changes.

## **Tamper-proof alarms**

You can configure the camera to trigger an alarm when the lens is covered and to take an alarm response action.

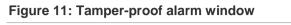

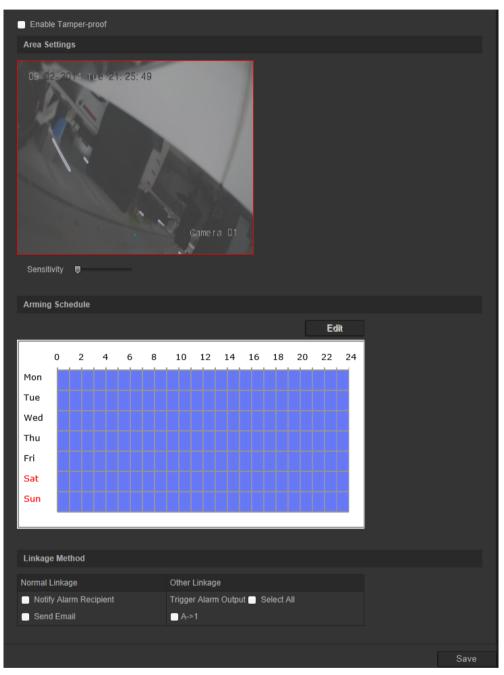

#### To set up tamper-proof alarms:

- 1. From the menu toolbar, click Configuration > Events > Tamper-proof.
- 2. Check the Enable Tamper-proof box.
- 3. Move the Sensitivity slider to set the sensitivity of the detection.

- 4. Click Edit to edit the arming schedule for tamper-proof alarms. The arming schedule configuration is the same as that for motion detection. See "To set up motion detection" for more information.
- 5. Specify the linkage method when an event occurs. Check one or more response methods for the system when a tamper-proof alarm is triggered.

| Send an exception or alarm signal to remote management software when an event occurs.                                                                                                    |
|----------------------------------------------------------------------------------------------------|
| Sends an email to a specified address when there is an alarm triggered.                                                                                                    |
| <b>Note:</b> You must configure email settings before enabling this option. See "To set up the email parameters" on page 16 for further information. If you want to send the event snapshot together with the email, check the Attached Snapshot option. |
| Trigger external alarm outputs when an event occurs. Check "Select All" or each individual alarm output.                                                                                                    |
| <b>Note:</b> This option is only supported by cameras that support alarm output.                                                                                                    |
|                                                                                                    |

6. Click **Save** to save changes.

## **Exception alarms**

You can set up the camera to notify you when irregular events occur and how you should be notified. These exception alarms include:

- HDD Full: All recording space of NAS is full.
- **HDD Error:** Errors occurred while files were being written to the storage, no storage or storage had failed to initialize.
- Network Disconnected: Disconnected network cable.
- IP Address Conflicted: Conflict in IP address setting.
- Invalid Login: Wrong user ID or password used to login to the cameras.

#### Figure 12: Exception window

| Exception Type         | HDD Full | •                                 |      |
|------------------------|----------|-----------------------------------|------|
| Normal Linkage         |          | Other Linkage                     |      |
| Notify Alarm Recipient |          | Trigger Alarm Output 🔄 Select All |      |
| Send Email             |          | A->1                              |      |
|                        |          |                                   |      |
|                        |          |                                   | Save |
|                        |          |                                   |      |

#### To define exception alarms:

- 1. From the menu toolbar, click Configuration > Events > Exception.
- 2. Under Exception Type, select an exception type from the drop-down list.

3. Specify the linkage method when an event occurs. Check one or more response methods for the system when a tamper-proof alarm is triggered.

| Notify Alarm Recipient | Send an exception or alarm signal to remote management software when an event occurs.                                                                                                    |
|------------------------|----------------------------------------------------------------------------------------------------|
| Send Email             | Sends an email to a specified address when there is an exception alarm.                                                                                                    |
|                        | Note: You must configure email settings before enabling this<br>option. See "To set up the email parameters" on page 16 for<br>further information. If you want to send the event snapshot<br>together with the email, check the Attached Snapshot option.                                                                                               |
| Upload Snapshot        | Capture the image when an alarm is triggered and upload the picture to NAS or FTP server.                                                                                                    |
|                        | <ul> <li>Note: To upload the snapshot to NAS, you must first configure the NAS settings. See "NAS settings" on page 48 for further information.</li> <li>T To upload the snapshot to an FTP, you must first configure the FTP settings. See "To define the FTP parameters" on page 15 for further information. Enable the Upload Type option.</li> </ul> |
|                        | To upload the snapshot to FTP and NAS when motion<br>detection or an alarm input is triggered, you must also enable<br><b>Enable Event-triggered Snapshot</b> under the snapshot<br>parameters. See "Snapshot parameters" on page 46 for further<br>information.                                                                                         |
| Trigger Channel        | Triggers the recording to start in the camera.                                                                                                    |
| Trigger Alarm Output   | Trigger external alarm outputs when an event occurs. Check<br>"Select All" or each individual alarm output.                                                                                                    |
|                        | Note: This option is only supported by cameras that support alarm output.                                                                                                    |
|                        |                                                                                                    |

4. Click Save to save changes.

## Alarm inputs and outputs

#### To define the external alarm input:

- 1. From the menu toolbar, click **Configuration > Events > Alarm Input**.
- 2. Choose the Alarm Input No. and the Alarm Type. The alarm type can be NO (Normally Open) and NC (Normally Closed). Enter a name for the alarm input.
- 3. Click **Edit** to set the arming schedule for the alarm input. See "To set up motion detection" for more information.
- 4. Check the checkbox to select the linkage method.

| Notify Alarm Recipient | Send an exception or alarm signal to remote management software when an event occurs.                                                                                                    |  |  |  |
|------------------------|----------------------------------------------------------------------------------------------------|--|--|--|
| Send Email             | Sends an email to a specified address when there is an alarm input or output alarm.                                                                                                    |  |  |  |
|                        | <b>Note:</b> You must configure email settings before enabling this option. See "To set up the email parameters" on page 16 for further information. If you want to send the event snapshot together with the email, check the Attached Snapshot option. |  |  |  |

| Upload Snapshot      | Capture the image when an alarm is triggered and upload the picture to NAS or FTP server.                                                                                                    |  |  |  |  |
|----------------------|----------------------------------------------------------------------------------------------------|--|--|--|--|
|                      | <b>Note:</b> To upload the snapshot to NAS, you must first configure the NAS settings. See "NAS settings" on page 48 for further information.                                                                                                    |  |  |  |  |
|                      | To upload the snapshot to an FTP, you must first configure the FTP settings. See "To define the FTP parameters" on page 15 for further information. Enable the <b>Upload Type</b> option.                                                            |  |  |  |  |
|                      | To upload the snapshot to FTP and NAS when motion detection or an alarm input is triggered, you must also enable <b>Enable Event-triggered Snapshot</b> under the snapshot parameters. See "Snapshot parameters" on page 46 for further information. |  |  |  |  |
| Trigger Channel      | Triggers the recording to start in the camera.                                                                                                    |  |  |  |  |
| Trigger Alarm Output | Trigger external alarm outputs when an event occurs. Check<br>"Select All" or each individual alarm output.                                                                                                    |  |  |  |  |
|                      | <b>Note:</b> This option is only supported by cameras that support alarm output.                                                                                                    |  |  |  |  |

5. Click Save to save changes.

### To define alarm output:

- 1. From the menu toolbar, click **Configuration > Events > Alarm Output**.
- 2. Select one alarm output channel from the **Alarm Output** drop-down list. You can also set a name for the alarm output.
- 3. The delay time can be set to 5sec, 10sec, 30sec, 1min, 2min, 5min or 10min. The delay time refers to the time duration that the alarm output remains in effect after alarm occurs.
- 4. Click **Edit** to set the arming schedule for the alarm input. See "To set up motion detection" for more information.
- 5. Click **Save** to save changes.

### **Face detection**

When the face detection function is enabled, the camera can detect a human face that is moving towards it, triggering a response. The camera can only detect a face looking directly into the camera, not side views. This feature is best suited when the camera is in front of a door or is located in a narrow corridor.

#### Figure 13: Face detection window

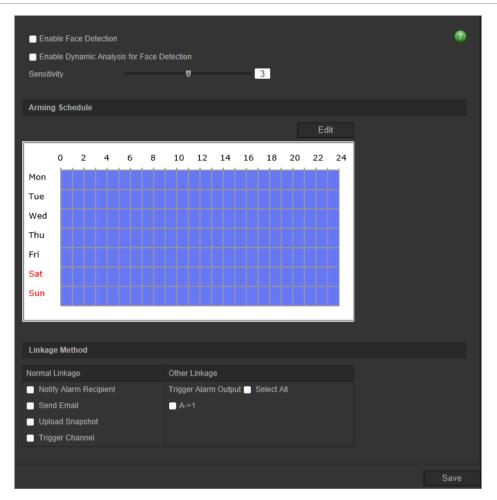

#### To define face detection:

- 1. From the menu toolbar, click Configuration > Events > Face Detection.
- 2. Check Enable Face Detection to enable the function.
- 3. Check Enable Dynamic Analysis for Face Detection if you want the face detected to be marked with a green rectangle in live view.

**Note:** If you do not want the detected face marked with the green frame, select **Disable** from Configuration > Local Configuration > Live View Parameters > Rules.

- 4. Configure the sensitivity of the face detection. The range is between 1 and 5.
- 5. Click **Edit** to set the arming schedule for the alarm input. See "Motion detection alarms" on page 26 for more information.
- 6. Specify the linkage method when an event occurs. Check one or more response methods for the system when a face detection alarm is triggered.

| Notify Alarm Recipient | Send an exception or alarm signal to remote management software when an event occurs.                                                                                                    |  |  |  |  |
|------------------------|----------------------------------------------------------------------------------------------------|--|--|--|--|
| Send Email             | Sends an email to a specified address when there is a face detection alarm.                                                                                                    |  |  |  |  |
|                        | Note: You must configure email settings before enabling this<br>option. See "To set up the email parameters" on page 16 for<br>further information. If you want to send the event snapshot<br>together with the email, check the Attached Snapshot option.                                                                                              |  |  |  |  |
| Upload Snapshot        | Capture the image when an alarm is triggered and upload the picture to NAS or FTP server.                                                                                                    |  |  |  |  |
|                        | <b>Note</b> : To upload the snapshot to NAS, you must first configure<br>the NAS settings. See "NAS settings" on page 48 for further<br>information.<br>To upload the snapshot to an FTP, you must first configure the<br>FTP settings. See "To define the FTP parameters" on page 15<br>for further information. Enable the <b>Upload Type</b> option. |  |  |  |  |
|                        | To upload the snapshot to FTP and NAS when motion<br>detection or an alarm input is triggered, you must also enable<br><b>Enable Event-triggered Snapshot</b> under the snapshot<br>parameters. See "Snapshot parameters" on page 46 for further<br>information.                                                                                        |  |  |  |  |
| Trigger Channel        | Triggers the recording to start in the camera.                                                                                                    |  |  |  |  |
| Trigger Alarm Output   | Trigger external alarm outputs when an event occurs. Check<br>"Select All" or each individual alarm output.                                                                                                    |  |  |  |  |
|                        | <b>Note</b> : This option is only supported by cameras that support alarm output.                                                                                                    |  |  |  |  |

7. Click **Save** to save changes.

# Audio exception detection

Audio exception detection detects sounds that are above a selected threshold.

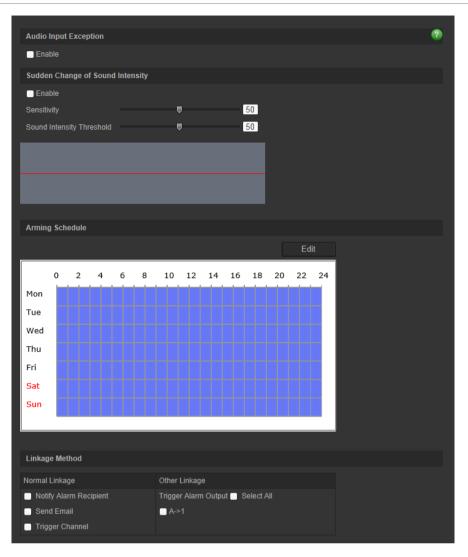

### To define audio exception detection:

- 1. From the menu toolbar, click Configuration > Events > Audio Exception Detection.
- 2. Under Audio Input Exception, check Enable to activate the function.
- 3. Under Sudden Change of Sound Intensity check Enable to activate the function.
- 4. Configure the sensitivity and threshold.

**Sensitivity:** The smaller the value, the larger the change should be to trigger the detection. The range is between 1 and 100.

**Sound Intensity Threshold:** This option filters the sound in the environment. The louder the environmental sound, the higher the value. Adjust it according to the actual environment. The range is between 1 and 100.

- 5. Click **Edit** to set the arming schedule for the alarm input. See "Motion detection alarms" on page 26 for more information.
- 6. Specify the linkage method when an event occurs. Check one or more response methods for the system when an audio exception alarm is triggered.

| Notify Alarm Recipient | Send an exception or alarm signal to remote management software when an event occurs.                                                                                                    |  |  |  |  |
|------------------------|----------------------------------------------------------------------------------------------------|--|--|--|--|
| Send Email             | Sends an email to a specified address when there is a motion detection alarm.                                                                                                    |  |  |  |  |
|                        | <b>Note</b> : You must configure email settings before enabling this option. See "To set up the email parameters" on page 16 for further information. If you want to send the event snapshot together with the email, check the Attached Snapshot option. |  |  |  |  |
| Trigger Channel        | Triggers the recording to start in the camera.                                                                                                    |  |  |  |  |
| Trigger Alarm Output   | Trigger external alarm outputs when an event occurs. Check<br>"Select All" or each individual alarm output.                                                                                                    |  |  |  |  |
|                        | <b>Note</b> : This option is only supported by cameras that support alarm output.                                                                                                    |  |  |  |  |

#### 7. Click **Save** to save changes.

# **Cross line detection**

This function can be used to detect people, vehicles and objects crossing a pre-defined line or an area on-screen. The line crossing direction can be set as unidirectional or bidirectional. Unidirectional is crossing the line from left to right or from right to left. Bidirectional is crossing the line from both directions.

A series of linkage methods can be triggered if an object is detected crossing the line.

### **Dual-VCA (Video Content Analysis)**

When Dual-VCA mode is enabled, the camera sends video analytics results (meta data) to an NVR or other platforms to generate a VCA alarm.

For example, with an Interlogix NVR (please check Interlogix website for the latest NVR models supporting this feature), you can draw a virtual line in the NVR playback window, and search the objects or people crossing this virtual line.

Note: Only cross line and intrusion detection can support dual-VCA mode.

### To define cross line detection:

1. From the menu toolbar, click Configuration > Events > Cross Line.

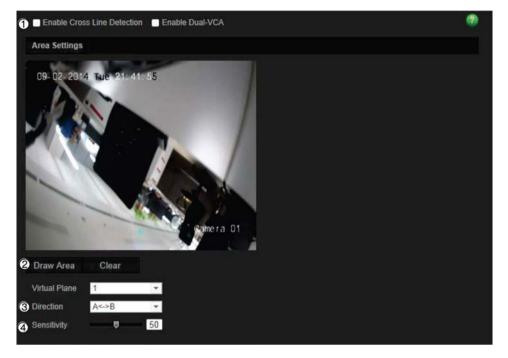

- 2. Check the Enable Cross Line Detection checkbox (1) to enable the function.
- 3. Click Draw Area (2), and a crossing plane will show on the image.
- 4. Click the line and two red squares appear at each end. Drag one of the red squares to define the arming area.

Select the direction as A<->B, A ->B, or B->A from the drop down menu (3):

A<->B: Only the arrow on the B side is displayed. When an object moves across the plane in both directions, it is detected and alarms are triggered.

**A->B:** Only an object crossing the pre-defined line from the A to the B side can be detected and trigger an alarm.

**B->A:** Only an object crossing the pre-defined line from the B to the A side can be detected and trigger an alarm.

- 5. Set the sensitivity level (4) between 1 and 100.
- 6. If desired, select another line crossing area to configure from the dropdown menu. Up to four line crossing areas can be configured.
- 7. Click **Edit** to set the arming schedule for the alarm input. See "Motion detection alarms" on page 26 for more information.
- 8. Specify the linkage method when an event occurs. Check one or more response methods for the system when a line cross detection alarm is triggered.

| Notify Alarm Recipient | Send an exception or alarm signal to remote management software when an event occurs.                                                                                                    |  |  |  |  |
|------------------------|----------------------------------------------------------------------------------------------------|--|--|--|--|
| Send Email             | Sends an email to a specified address when there is a cross line detection alarm.                                                                                                    |  |  |  |  |
|                        | <b>Note</b> : You must configure email settings before enabling this option. See "To set up the email parameters" on page 16 for further information. If you want to send the event snapshot together with the email, check the Attached Snapshot option.                                                                                              |  |  |  |  |
| Upload Snapshot        | Capture the image when an alarm is triggered and upload the picture to NAS or FTP server.                                                                                                    |  |  |  |  |
|                        | <ul> <li>Note: To upload the snapshot to NAS, you must first configure the NAS settings. See "NAS settings" on page 48 for further information.</li> <li>To upload the snapshot to an FTP, you must first configure the FTP settings. See "To define the FTP parameters" on page 15 for further information. Enable the Upload Type option.</li> </ul> |  |  |  |  |
|                        | To upload the snapshot to FTP and NAS when motion<br>detection or an alarm input is triggered, you must also enable<br><b>Enable Event-triggered Snapshot</b> under the snapshot<br>parameters. See "Snapshot parameters" on page 46 for furthe<br>information.                                                                                        |  |  |  |  |
| Trigger Channel        | Triggers the recording to start in the camera.                                                                                                    |  |  |  |  |
| Trigger Alarm Output   | Trigger external alarm outputs when an event occurs. Check<br>"Select All" or each individual alarm output.                                                                                                    |  |  |  |  |
|                        | <b>Note</b> : This option is only supported by cameras that support alarm output.                                                                                                    |  |  |  |  |
|                        |                                                                                                    |  |  |  |  |

9. Click **Save** to save changes.

### **Intrusion detection**

You can set up an area in the surveillance scene to detect when intrusion occurs. If someone enters the area, a set of alarm actions can be triggered.

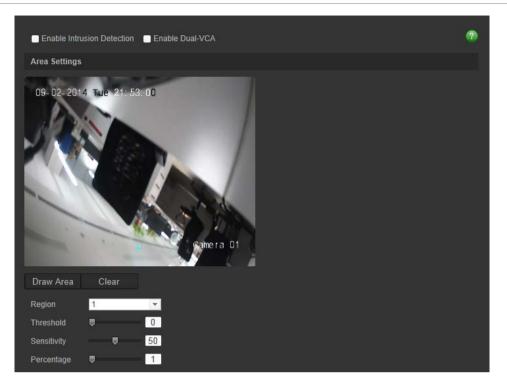

### To define intrusion detection:

- 1. From the menu toolbar, click **Configuration > Events > Intrusion Detection**.
- 2. Check the Enable Intrusion Detection checkbox to enable the function.
- 3. Click Draw Area, and then draw a rectangle on the image as the defense region.

When you draw the rectangle, all lines should connect end-to-end to each other. Up to four areas are supported. Click **Clear** to clear the areas you have drawn. The defense region parameters can be set up separately.

Note: The area can only be quadrilateral.

4. Choose the region to be configured.

**Threshold:** This is the time threshold that the object remains in the region. If you set the value as 0, the alarm is triggered immediately after the object enters the region. The range is between 0 and 100.

**Sensitivity:** The sensitivity value defines the size of the object that can trigger the alarm. When the sensitivity is high, a small object can trigger the alarm. The range is between 1 and 100.

**Percentage:** This defines the ratio of the in-region part of the object that can trigger an alarm. For example, when you set the percentage as 50%, half of the object entering the region will trigger the alarm. The range is between 1 and 100.

- 5. Click **Edit** to set the arming schedule for the alarm input. See "Motion detection alarms" on page 26 for more information.
- 6. Specify the linkage method when an event occurs. Check one or more response methods for the system when an intrusion detection alarm is triggered.

| Notify Alarm Recipient | Send an exception or alarm signal to remote management software when an event occurs.                                                                                                    |
|------------------------|----------------------------------------------------------------------------------------------------|
| Send Email             | Sends an email to a specified address when there is a motion detection alarm.                                                                                                    |
|                        | <b>Note</b> : You must configure email settings before enabling this option. See "To set up the email parameters" on page 16 for further information. If you want to send the event snapshot together with the email, check the Attached Snapshot option.                                                                                              |
| Upload Snapshot        | Capture the image when an alarm is triggered and upload the picture to NAS or FTP server.                                                                                                    |
|                        | <ul> <li>Note: To upload the snapshot to NAS, you must first configure the NAS settings. See "NAS settings" on page 48 for further information.</li> <li>To upload the snapshot to an FTP, you must first configure the FTP settings. See "To define the FTP parameters" on page 15 for further information. Enable the Upload Type option.</li> </ul> |
|                        | To upload the snapshot to FTP and NAS when motion<br>detection or an alarm input is triggered, you must also enable<br><b>Enable Event-triggered Snapshot</b> under the snapshot<br>parameters. See "Snapshot parameters" on page 46 for furthe<br>information.                                                                                        |
| Trigger Channel        | Triggers the recording to start in the camera.                                                                                                    |
| Trigger Alarm Output   | Trigger external alarm outputs when an event occurs. Check<br>"Select All" or each individual alarm output.                                                                                                    |
|                        | <b>Note:</b> This option is only supported by cameras that support alarm output.                                                                                                    |
|                        |                                                                                                    |

7. Click **Save** to save changes.

## **Defocus detection**

The camera can detect image blur caused by defocusing of the lens, triggering a series of alarm actions.

The sensitivity level determines how much blur is tolerated by the camera before triggering an alarm. When enabled, the camera regularly checks the level of image fuzziness (to allow for variations in light during the day) and then compares the current image to that of the reference image to see if there is a difference. A high sensitivity level means that there cannot be a large variance between the reference and current image.

#### Figure 16: Defocus detection window

| Sensitivity            | 50                                |  |
|------------------------|-----------------------------------|--|
| Normal Linkage         | Other Linkage                     |  |
| Notify Alarm Recipient | Trigger Alarm Output 📃 Select All |  |
| Send Email             | ■ A->1                            |  |
|                        |                                   |  |

To define defocus detection:

- 1. From the menu toolbar, click Configuration > Events > Defocus Detection.
- 2. Check the Enable Defocus Detection checkbox to enable the function.

**Sensitivity:** The range is between 1 and 100. The higher the sensitivity level, the smaller the defocus required to trigger an alarm.

3. Specify the linkage method when an event occurs. Check one or more response methods for the system when a defocus detection alarm is triggered.

| Notify Alarm Recipient | Sends an exception or alarm signal to remote management software when an event occurs.                                                                                                    |  |  |  |
|------------------------|----------------------------------------------------------------------------------------------------|--|--|--|
| Send Email             | Sends an email to a specified address when there is a motion detection alarm.                                                                                                    |  |  |  |
|                        | <b>Note</b> : You must configure email settings before enabling this option. See "To set up the email parameters" on page 16 for further information. If you want to send the event snapshot together with the email, check the Attached Snapshot option. |  |  |  |
| Focus                  | Tries to refocus the camera by adjusting the back-focus. Only available on the box camera.                                                                                                    |  |  |  |
| Trigger Alarm Output   | Trigger external alarm outputs when an event occurs. Check "Select All" or each individual alarm output.                                                                                                    |  |  |  |
|                        | <b>Note</b> : This option is only supported by cameras that support alarm output.                                                                                                    |  |  |  |

4. Click Save to save changes.

## Scene change detection

You can configure the camera to trigger an alarm when the camera detects a change in the scene caused by an intentional rotation of the camera.

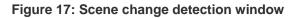

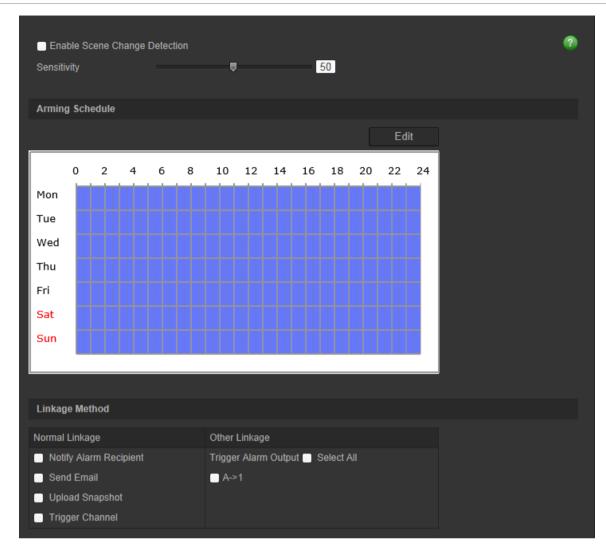

### To define scene change detection:

- 1. From the menu toolbar, click Configuration > Events > Scene Change Detection.
- 2. Check the Enable Scene Change Detection checkbox to enable the function.
- 3. Configure the sensitivity ranging from 1 to 100, the higher the sensitivity, the easier the change of scene can trigger the alarm.
- 3. Click **Edit** to set the arming schedule for the alarm input. See "Motion detection alarms" on page 26 for more information.
- 4. Specify the linkage method when an event occurs. Check one or more response methods for the system when a scene change detection alarm is triggered.

| Notify Alarm Recipient | Sends an exception or alarm signal to remote management software when an event occurs.                                                                                                    |  |  |  |  |  |
|------------------------|----------------------------------------------------------------------------------------------------|--|--|--|--|--|
| Send Email             | Sends an email to a specified address when there is a scene change detection alarm.                                                                                                    |  |  |  |  |  |
|                        | <b>Note</b> : You must configure email settings before enabling this option<br>See "To set up the email parameters" on page 17 for further<br>information. If you want to send the event snapshot together with<br>the email, check the Attached Snapshot option                                                             |  |  |  |  |  |
| Upload Snapshot        | Capture the image when an alarm is triggered and upload the picture to NAS or FTP server.                                                                                                    |  |  |  |  |  |
|                        | Note: To upload the snapshot to NAS, you must first configure the NAS settings. See "NAS settings" on page 48 for further information.<br>To upload the snapshot to an FTP, you must first configure the FTP settings. See "To define the FTP parameters" on page 15 for further information. Enable the Upload Type option. |  |  |  |  |  |
|                        | To upload the snapshot to FTP and NAS when motion detection or<br>an alarm input is triggered, you must also enable <b>Enable Event-</b><br><b>triggered Snapshot</b> under the snapshot parameters. See<br>"Snapshot parameters" below for further information.                                                             |  |  |  |  |  |
| Trigger Channel        | Triggers the recording to start in the camera.                                                                                                    |  |  |  |  |  |
| Trigger Alarm Output   | Triggers external alarm outputs when an event occurs. Check<br>"Select All" or each individual alarm output.                                                                                                    |  |  |  |  |  |
|                        | <b>Note</b> : This option is only supported by cameras that support alarm output.                                                                                                    |  |  |  |  |  |
|                        |                                                                                                    |  |  |  |  |  |

5. Click **Save** to save changes.

# **Snapshot parameters**

You can configure scheduled snapshots and event-triggered snapshots. The captured snapshots can be stored in the SD card (if supported) or the NAS. You can also upload the snapshots to an FTP server.

You can set up the format, resolution and quality of the snapshots. The quality can be low, medium, or high.

You must enable the option **Enable Timing Snapshot** if you want snapshots to be uploaded to the FTP. If you have configured the FTP settings and checked **Upload Type** in the Network > FTP tab, the snapshots will not be uploaded to the FTP if the **Enable Timing Snapshot** option is disabled.

You must enable the option **Enable Event-Triggered Snapshot** if you want snapshots to be uploaded to the FTP and NAS when motion detection or an alarm input is triggered. If you have configured the FTP settings and checked **Upload Type** in the Network > FTP tab for motion detection or an alarm input, the snapshots will not be uploaded to the FTP if this option is disabled.

#### <sup>8</sup>truVision IP Camera ? Live View Playback Log admin Storage Management NAS Record Schedule Local Configuration Local Configuration Timina Configuration System Enable Timing Snaps Network JPEG Format Video/Audio 1920\*10 • Image Security Interval n huopasilli Events 0 10 12 14 16 18 20 22 24 2 4 6 8 Mon Tue Wed Thu Fri Sat Sun

#### Figure 18: Snapshot menu

To set up scheduled snapshots:

- 1. From the menu toolbar, click Configuration > Storage > Snapshot.
- 2. Check Enable Timing Snapshot to enable continuous snapshots.
- 3. Select the desired format of the snapshot, such as JPEG.
- 4. Select the desired resolution and quality of the snapshot.
- 5. Enter the time interval between two snapshots. Select the unit of time from the dropdown list: milliseconds, seconds, minutes, hour, or day.
- 6. Set the schedule for when you want snapshots to be taken. Click **Edit** and enter the desired schedule for each day of the week.

**Note**: For the TVF-1104 camera, you cannot define a schedule for the timed snapshots will occur.

7. Click Save to save changes.

#### To set up event-triggered snapshots:

- 1. From the menu toolbar, click Configuration > Storage > Snapshot.
- 2. Check Enable Event-triggered Snapshot to enable event-triggered snapshots.

| Event-Triggered     |              |               |
|---------------------|--------------|---------------|
| Enable Event-Trigge | red Snapshot |               |
| Format              | JPEG         | ~             |
| Resolution          | 2048*1536    |               |
| Quality             | High         |               |
| Interval            | 0            | millisecond 🗸 |
| Capture Number      | 4            |               |

- 3. Select the desired format of the snapshot, such as JPEG.
- 4. Select the desired resolution and quality of the snapshot.
- 5. Enter the time interval between two snapshots. Select the unit of time from the dropdown list: milliseconds or seconds.
- 6. Under Capture Number, enter the total number of snapshots that can be taken.
- 7. Click Save to save changes.

## **NAS settings**

You can use a network storage system (NAS) to remotely store recordings.

To configure recording settings, please ensure that you have the network storage device within the network. The NAS disk should be available within the network and correctly configured to store the recorded files, log files, etc.

#### Notes:

- 1. Up to eight NAS disks can be connected to a camera.
- 2. The recommended capacity of NAS is between 9G and 2T as otherwise it may cause formatting failure.

| Figure 19: NAS menu |  |
|---------------------|--|
|---------------------|--|

| Live View                    | ve View Playback |                 | Log Configuration  |                |           | 💄 admin 🛛 🔤 Logoi |
|------------------------------|------------------|-----------------|--------------------|----------------|-----------|-------------------|
| Local Configuration          |                  | Record Schedule | Storage Management | NAS Snapshot   |           |                   |
| ✗ Configuration              |                  | HDD No.         | Туре               | Server Address | File Path |                   |
| <ul> <li>System</li> </ul>   |                  |                 | NAS                |                |           |                   |
| Network                      |                  |                 | NAS                |                |           |                   |
| Video/Audio                  |                  |                 | NAS                |                |           |                   |
| • Image                      |                  |                 | NAS                |                |           |                   |
| <ul> <li>Security</li> </ul> |                  |                 | NAS                |                |           |                   |
| <ul> <li>Events</li> </ul>   |                  |                 | NAS                |                |           |                   |
| <ul> <li>Storage</li> </ul>  |                  |                 | NAS                |                |           |                   |
|                              |                  |                 | NAS                |                |           |                   |

#### To set up a NAS system:

- 1. From the menu toolbar, click **Configuration > Storage > NAS**.
- 2. Enter the IP address of the network disk, and the NAS file path.
- 3. Click Save to save changes.

### **Storage devices**

Use the storage management window to display the capacity, free space available, and the working status of the HDD of the NAS and the SD card in the camera. You can also format these storage devices.

Before formatting the storage device, stop all recording. Once formatting is completed, reboot the camera otherwise the device will not function properly.

If Overwrite is enabled, the oldest files are overwritten when the storage becomes full.

Figure 20: Storage window

| <sup>8</sup> truVision IP                                                                                          | Came | ra                                                                                                    |                                            |                                                  |        |         |          |                    | ? |
|----------------------------------------------------------------------------------------------------|------|----------------------------------------------------------------------------------------------------|--------------------------------------------|--------------------------------------------------|--------|---------|----------|--------------------|---|
| Live View                                                                                                    | F    | Playback                                                                                                    |                                            | Log                                              | Config | uration |          | 💄 admin 📔 🍑        |   |
| Local Configuration     Local Configuration     ✓ Configuration     System                                         |      | Record Schedule<br>Storage Devic                                                                               |                                            | anagement N/                                     |        | Туре    | Property | Format<br>Progress |   |
| <ul> <li>Network</li> <li>Video/Audio</li> <li>Image</li> <li>Security</li> <li>Events</li> <li>Storage</li> </ul> |      | Quota<br>Max Snapshot<br>Free Size for S<br>Max. Record O<br>Free Size for F<br>Percentage of<br>Percentage of | Snapshot<br>Capacity<br>Record<br>Snapshot | 0.00GB<br>0.00GB<br>0.00GB<br>0.00GB<br>25<br>75 |        | %<br>%  |          |                    |   |
|                                                                                                    |      |                                                                                                    |                                            |                                                  |        |         |          | Save               |   |

To format the storage devices:

- 1. From the menu toolbar, click Configuration > Storage > Storage Management.
- 2. Check the HDD Number column to select the storage.
- 3. Define the quota percentage for snapshots and recordings, modify the values for each in **Percentage of Snapshot** and **Percentage of Record**.
- 4. Click Format. A window appears to check your formatting permission.
- 5. Click **OK** to start formatting.

# **Recording schedule**

You can define a recording schedule for the camera in the "Record Schedule" window. The recording is saved on to the SD card or NAS in the camera. The camera's SD card provides a backup in case of network failure. The SD card is not provided with the camera.

The selected recording schedule applies to all alarm types.

### **Pre-record time**

The pre-record time is set to start recording before the scheduled time or event. For example, if an alarm triggers recording at 10:00, and the pre-record time is set as 5 seconds, the camera starts to record at 9:59:55. The pre-record time can be configured as No Pre-record, 5 s, 10 s, 15 s, 20 s, 25 s, 30 s, or Not Limited.

### Post-record time

The post-record time is set to stop recording after the scheduled time or the event. For example, if an alarm triggered recording ends at 11:00, and the post-record time is set as 5 seconds, the camera records until 11:00:05. The post-record time can be configured as 5 s, 10 s, 30 s, 1 min, 2 min, 5 min, or 10 min.

### To set up a recording schedule:

- 1. From the menu toolbar, click Configuration > Storage > Record Schedule.
- 2. Click the Enable Record Schedule box to enable recording.

Note: To disable recording, deselect the option.

3. Click Edit to edit the recording schedule. The following window appears:

| Edit Sc | hedule                       |                          |              |
|---------|------------------------------|--------------------------|--------------|
| Mò      | n Tue Wed Thu                | Fri Sat Sun              |              |
|         | All Day Continu<br>Customize | ous                      |              |
| Per     | iod Start Time               | End Time                 | Record Type  |
|         | 00:00                        | <b>88</b> 24 00          | K Continuous |
|         | 00:00                        | 88 00 00                 | K Continuous |
|         | 00:00                        | 80 00 8                  | K Continuous |
|         | 00 00                        | 00 00                    | Continuous   |
|         | 00:00                        | 00 00                    | K Continuous |
|         | 00:00                        | 00 00                    | Continuous   |
|         | 00 00                        | 00 00                    | K Continuous |
|         | 00:00                        | 80 00 88                 | K Continuous |
| Сору    | / to Week 📄 Select All       |                          |              |
| Mo      | on 🔲 Tue 🔲 Wed 🔲 Th          | u 🗖 Fri 🗖 Sat 🗖 Sun 🛛 Co | ру           |
|         |                              |                          | OK Cancel    |

4. Select whether the recording will be for the whole week (All Day recording) or for specific days of the week.

If you have selected "All day", select one of the record types to record from the dropdown list box:

- **Continuous**: This is continuous recording.
- Motion detection: Video is recorded when the motion is detected.
- Alarm: Video is recorded when the alarm is triggered via the external alarm input.
- Motion | Alarm: Video is recorded when the external alarm is triggered or motion is detected.
- Motion & Alarm: Video is recorded when motion and alarms are triggered at the same time.
- **Face Detection**: Video is recorded when a face is detected. See "Face detection" on page 35 for more information.
- **Cross line**: Video is recorded when the pre-defined line on-screen in crossed. See "Cross line detection" on page 39 for more information.
- Intrusion Detection: Video is recorded when an intrusion is detected. See "Intrusion detection" on page 41 for more information.
- Scene Change detection: Video is recorded when a change in the camera scene is detected. See "Scene change detection" on page 44 for more information.
- 5. If you enable "Customize", click the day of the week required. For period 1, set the start and end times during which you want the camera to begin and end recording.

From the drop-down list box, select one of the record types to record (see the list above).

Repeat for additional periods in the day. Up to eight time periods can be selected.

Note: The eight time periods cannot overlap.

6. Set the recording periods for the other days of the week if required.

Click **Copy** to copy the recording periods to another day of the week.

7. Click OK and Save to save changes.

**Note:** If you set the record type to "Motion detection" or "Alarm", you must also define the arming schedule in order to trigger motion detection or alarm input recording.

# **RS-232 settings**

The RS-232 port can be used in two ways:

- **Console**: Connect a computer to the camera through the serial port. Device parameters can be configured by using software such as HyperTerminal. The serial port parameters must be the same as the serial port parameters of the camera.
- **Transparent channel**: Connect a serial device directly to the camera. The serial device will be controlled remotely by the computer through the network.

### To set up the RS-232 settings:

- 1. From the menu toolbar, click Configuration > System > RS232.
- 2. Select the RS-232 port parameters.

**Note:** If you want to connect the camera using the RS-232 port, the RS-232 parameters must be the same as those configured here.

3. Click Save to save changes.

## **RS-485 settings**

The RS-485 serial port is used to control the PTZ of the camera or connect to light and wiper devices. Configuration of these parameters should be done before you connect to any devices.

Note: Only the box camera and VF mini dome support RS-485.

### To set up RS-485 settings:

- 1. From the menu toolbar, click Configuration > System > RS485.
- 2. Select the RS-485 port parameters.

**Note:** The Baud Rate, PTZ Protocol, and PTZ Address parameters should be exactly the same as the PTZ camera parameters.

3. Click **Save** to save changes.

# **Camera management**

This chapter describes how to use the camera once it is installed and configured. The camera is accessed through a web browser.

### **User management**

This section describes how to manage users. You can:

- Add or delete users
- Modify permission
- Modify passwords

Only the administrator can manage users. The administrator can create up to 31 individual users for the cameras listed in this manual.

When new users are added to the list, the administrator can modify permissions and password of each user. See Figure 21 below.

#### Figure 21: User management window

| Live View                    | F | Playba | ck  |                  | Log             |                  |              |     |        | admin   🛶 Lo |
|------------------------------|---|--------|-----|------------------|-----------------|------------------|--------------|-----|--------|--------------|
|                              |   |        |     |                  | _               |                  |              |     | _      |              |
| 🗔 Local Configuration        | ~ |        | RTS | P Authentication | IP Address Filt | er Security Serv | ice          |     |        |              |
| Local Configuration          |   |        |     |                  |                 |                  |              |     |        |              |
| 🔑 Configuration              | ~ |        |     |                  |                 |                  |              | Add | Modify | Delete       |
| System                       |   | No     |     | User Name        |                 |                  | Level        |     |        |              |
| Network                      |   |        |     | admin            |                 |                  | Administrato |     |        |              |
| Video/Audio                  |   |        |     |                  |                 |                  |              |     |        |              |
| Image                        |   |        |     |                  |                 |                  |              |     |        |              |
| <ul> <li>Security</li> </ul> |   |        |     |                  |                 |                  |              |     |        |              |
| Events                       |   |        |     |                  |                 |                  |              |     |        |              |
| Storage                      |   |        |     |                  |                 |                  |              |     |        |              |

Passwords limit access to the camera and the same password can be used by several users. When creating a new user, you must give the user a password. There is no default password provided for all users. Users can modify their passwords.

**Note**: Keep the admin password in a safe place. If you forget it, please contact technical support.

#### Types of users

A user's access privileges to the system are automatically defined by their user type. There are three types of user:

• Admin: This is the system administrator. The administrator can configure all settings. Only the administrator can create and delete user accounts. Admin cannot be deleted.

- **Operator**: This user can only change the configuration of his/her own account. An operator cannot create or delete other users.
- **Viewer**: This user has the permission of live view, playback and log search. However, they cannot change any configuration settings.

#### Add and delete users

The administrator can create up to 31 users. Only the system administrator can create or delete users.

#### To add a user:

- 1. From the menu toolbar, click **Configuration > Security > User**.
- 2. Select the Add button. The user management window appears.

| Add User                                              |                       |  |  |  |
|-------------------------------------------------------|-----------------------|--|--|--|
| User Name                                             |                       |  |  |  |
| Level Operator 🗸                                      |                       |  |  |  |
| Password                                              |                       |  |  |  |
| Confirm                                               |                       |  |  |  |
| Basic Permission                                      | Camera Config.        |  |  |  |
| Remote: Parameters Settings                           | Remote: Live View     |  |  |  |
| Remote: Log Search / Interrogate Working Status       | Remote: PTZ Control   |  |  |  |
| Remote: Upgrade / Format                              | Remote: Manual Record |  |  |  |
| Remote: Bidirectional Audio                           | Remote: Playback      |  |  |  |
| Remote: Shutdown / Reboot                             |                       |  |  |  |
| Remote: Notify Alarm Recipient / Trigger Alarm Output |                       |  |  |  |
| Remote: Video Output Control                          |                       |  |  |  |
| Remote: Serial Port Control                           |                       |  |  |  |
|                                                       | OK Cancel             |  |  |  |

- 3. Enter a user name.
- 4. Assign the user a password. Passwords can have up to 16 alphanumeric characters.
- 5. Select the type of user from the drop-down list. The options are Viewer and Operator.
- 6. Assign permissions to the user. Check the desired options:

| Basic Permissions                                      | Camera Configuration  |
|--------------------------------------------------------|-----------------------|
| Remote: Parameters Settings                            | Remote: Live View     |
| Remote: Log Search/Interrogate Working Status          | Remote: PTZ Control   |
| Remote: Upgrade/Format                                 | Remote: Manual Record |
| Remote: Bidirectional Audio                            | Remote: Playback      |
| Remote: Shutdown/Reboot                                |                       |
| Remote: Notify Alarm Recipient/Trigger<br>Alarm Output |                       |

| Basic Permissions            | Camera Configuration |
|------------------------------|----------------------|
| Remote: Video Output Control |                      |
| Remote: Serial Port Control  |                      |

7. Click **OK** to save the settings.

### To delete a user:

- 1. Select the desired user under the User tab.
- 2. Click **Delete** button. A message box appears.

Note: Only the administrator can delete a user.

3. Click Save to save the changes.

### Modify user information

You can easily change the information about a user such as their name, password and permissions.

### To modify user information:

- 1. Select the desired user under the User tab.
- 2. Click the Modify button. The user management window appears
- 3. Change the information required.

Note: The user "Admin" can only be changed by entering the admin password.

4. Click Save to save the changes.

## **RTSP** authentication

You can specifically secure the stream data of the live view.

Figure 22: RTSP authentication window

| truVision IP Camera 👘                                                                       |                                 |                            |                     |                  |  |
|---------------------------------------------------------------------------------------------|---------------------------------|----------------------------|---------------------|------------------|--|
| Live View                                                                                   | Playback                        | Log                        | Configuration       | admin 🛛 🛶 Logout |  |
| <ul> <li>Local Configuration</li> <li>Local Configuration</li> <li>Configuration</li> </ul> | Ver RTSP Auth<br>Authentication | IP Address Filt<br>Disable | er Security Service |                  |  |
| System     Network     Video/Audio     Image     Security     Events     Storage            |                                 |                            |                     | Save             |  |

### To define RTSP authentication:

- 1. From the menu toolbar, click **Configuration > Security > RTSP Authentication**.
- 2. Select the **Authentication** type **Enable** or **Disable** in the drop-down list to enable or disable the RTSP authentication.
- 3. Click **Save** to save the changes.

### **IP address filter**

This function allows you to give or deny access rights to defined IP addresses. For example, the camera is configured so that only the IP address of the server hosting the video management software is allowed to be accessed.

| Figure | 23: | IP | address | filter | window |
|--------|-----|----|---------|--------|--------|
|        |     |    |         |        |        |

| Live View                                                              | Playback |                                                                  | Log               |                  |          | 🔔 admin 👘 🛶 Log |
|------------------------------------------------------------------------|----------|------------------------------------------------------------------|-------------------|------------------|----------|-----------------|
| Local Configuration     Local Configuration                            | ✓ User R | TSP Authentication                                               | IP Address Filter | Security Service |          |                 |
| Configuration System Network Video/Audio Image Security Events Storage | IP Ad    | able IP Address Filte<br>dress Filter Type<br>dress Filter<br>IP | r<br>Forbidden    | Add              | Modify E | )elete Clear    |

To define IP Address Filter:

- 1. From the menu toolbar, click **Configuration > Security > IP Address Filter**.
- 2. Check the checkbox of Enable IP Address Filter.
- 3. Select the type of IP Address Filter in the drop-down list: Forbidden or Allowed.
- 4. Click Add to add an IP address.
- 5. Click Modify or Delete to modify or delete the selected IP address.
- 6. Click **Clear** to delete all the IP addresses.
- 7. Click Save to save the changes.

# Defining the security service

This function enables Telnet and let you define its password. It is only used by Technical Support.

#### Figure 24: Security service window

| truVision IP Camera ?                   |                 |                               |                  |                    |  |
|-----------------------------------------|-----------------|-------------------------------|------------------|--------------------|--|
| Live View                               | Playback        | Log                           |                  | 💄 admin 📔 🋶 Logout |  |
| 🐺 Local Configuration                   | ✓ User RTSP Aut | hentication IP Address Filter | Security Service |                    |  |
| <ul> <li>Local Configuration</li> </ul> |                 |                               |                  |                    |  |
| 🎤 Configuration                         | V Enable Teli   |                               |                  |                    |  |
| <ul> <li>System</li> </ul>              | Password        | •••••                         |                  |                    |  |
| Network                                 | Confirm         | •••••                         |                  |                    |  |
| <ul> <li>Video/Audio</li> </ul>         |                 |                               |                  |                    |  |
| Image                                   |                 |                               |                  | Save               |  |
| Security                                |                 |                               |                  |                    |  |
| <ul> <li>Events</li> </ul>              |                 |                               |                  |                    |  |
| <ul> <li>Storage</li> </ul>             |                 |                               |                  |                    |  |

### To define Telnet:

- 1. From the menu toolbar, click Configuration > Security > Security Service.
- 2. Check the checkbox of Enable Telnet.
- 3. Click **Save** to save the changes.

### Note:

- 1. The Telnet user name is root as default and cannot be changed.
- 2. The default Telnet password is "ab12!"
- 3. The password should have least four characters with at least one letter and one number.

### **Restore default settings**

Use the Default menu to restore default settings to the camera. There are two options available:

- **Restore:** Restore all the parameters, except the IP parameters, to the default settings.
- **Default:** Restore all the parameters to the default settings.

**Note**: If the video standard is changed, it will not be restored to its original setting when **Restore** or **Default** is used.

### To restore default settings:

- 1. From the menu toolbar, click **Configuration > Security > Maintenance**.
- 2. Click either **Restore** or **Default**. A window showing user authentication appears.
- 3. Enter the admin password and click OK.

4. Click **OK** in the pop-up message box to confirm restoring operation.

# Import/export a configuration file

The administrator can export and import configuration settings from the camera. This is useful if you want to copy the configuration settings to camera, or if you want to make a backup of the settings.

Note: Only the administrator can import/export configuration files.

### To import/export configuration file:

- 1. In **Configuration > System**, click the **Maintenance** tab to open its window.
- 2. Click **Browse** to select the local configuration file and then click **Import** to start importing configuration file.
- 3. Click **Export** and set the saving path to save the configuration file.

# Upgrade firmware

The camera firmware is stored in the flash memory. Use the upgrade function to write the firmware file into the flash memory.

You need to upgrade firmware when it has become outdated. When you upgrade the firmware, all existing settings are unchanged. Only the new features are added with their default settings.

The camera will select the corresponding firmware file automatically. Cookies and data in the web browser are automatically deleted when the firmware is updated.

### To upgrade firmware version:

1. Download on to your computer the latest firmware from our web site at:

www.interlogix.com/video/product/truvision-ip-open-standards-outdoor-cameras/

- Or -

www.utcfssecurityproductspages.eu/videoupgrades/

2. When the firmware file is downloaded to your computer, extract the file to the desired destination.

Note: Do not save the file on your desktop.

- From the menu toolbar, click Configuration > Security > Maintenance. Select the Firmware or Firmware Directory option. Then click the Browse button to locate latest firmware file on your computer.
  - **Firmware directory** Locate the upgrading folder of Firmware files. The camera will choose the corresponding firmware file automatically.
  - Firmware Locate the firmware file manually for the camera.

**Note**: Please select Interlogix\_Gen\_3\_ipc.dav for camera models listed in the "Introduction" on page 3.

- 4. Click Update. You will receive a prompt asking you to reboot the camera.
- 5. When the upgrade is finished, the device will reboot automatically. The browser will also be refreshed.

### To upgrade the firmware via TruVision Device Manager:

1. In the **FW upgrader** panel, select a device or hold the Ctrl or Shift key to select multiple devices for simultaneous upgrading.

|                |          |                                      | TruVision D            | evice Manager                                                                                                    | Ne       | twork usage:0% 👻 💶 🗙 |
|----------------|----------|--------------------------------------|------------------------|----------------------------------------------------------------------------------------------------|----------|----------------------|
| Device fin     | ter      | FW upgrader                          |                        |                                                                                                    |          |                      |
| Device List    | Online I | Devices Manual                       |                        | You can click to select a device or hold the Ctrl or Shift key to<br>select multiple devices for simultaneously upgrading. | Bookmark | Add                  |
| IP Address 🛛 🗸 | 7 Port   |                                      |                        | Upgrade Status                                                                                                    |          | Edit/Delete          |
| 10.18.5.48     | 8000     | TVN21161620121205BBRR090014892WCVU   | V3.1.5build 141201     | Not upgraded                                                                                                    |          |                      |
| 10.18.5.2      | 8000     | TVC-120220140411CCCH459782921        | V7.0 FP3 build 141024  | Not upgraded                                                                                                    |          |                      |
| 10.18.5.37     | 8000     | TVE-1100020140506AARR460181222WC     | V1.0 FP2, build 141202 | Not upgraded                                                                                                    |          |                      |
| 10.18.5.39     | 8000     | TVC-M2220-1-P0120131228BBRR447187941 | V5.0.k build 131126    | Not upgraded                                                                                                    |          |                      |
| 10.18.5.113    | 8000     | TVC-N240-1-P0120140626BBRR470753809  | V5.0.s build 140412    | Not upgraded                                                                                                    |          |                      |
| 10.18.5.243    | 8000     | TVW-110420141017CCWR484743723        | V5.1 FP1 build 141031  | Notupgraded                                                                                                    |          |                      |
|                |          |                                      |                        |                                                                                                    |          |                      |
| Select Path:   |          |                                      |                        |                                                                                                    |          | Upgrade              |

2. Click the browse button to locate the firmware file to use.

If you want the device to automatically reboot after the upgrade, check **Reboot the** device after upgrading. When checked, it will also display **Restore default** settings option. Check it if you want to restore all parameters.

- 3. Click Upgrade.
- 4. When the upgrading is completed, the updated version information on the devices is listed.

| ork usage:0% 🔻 💶 🗖 🗙 |
|----------------------|
|                      |
| Add                  |
| Edit/Delete          |
|                      |
|                      |
|                      |
|                      |
|                      |
|                      |
|                      |
|                      |
|                      |
|                      |
|                      |
|                      |

## **Reboot camera**

The camera can be easily rebooted remotely.

### To reboot the camera through the web browser:

- 1. In Configuration > System, click the Maintenance tab.
- 2. Click the **Reboot** button to reboot the device.
- 3. Click **OK** in the pop-up message box to confirm reboot operation.

# **Camera operation**

This chapter describes how to use the camera once it is installed and configured.

# Logging on and off

You can easily log out of the camera browser window by clicking the Logout button on the menu toolbar. You will be asked each time to enter your user name and password when logging in.

You can change the language of the interface from the drop-down menu in the top right corner of the window.

# Live view mode

Once logged in, click "Live View" on the menu toolbar to access live view mode. See Figure 1 on page 6 for the description of the interface.

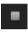

**Start/stop live view**: You can stop and start live view by clicking the Start/stop live view button on the bottom of the window.

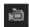

0

**Record**: You can record live video and stored it in the directory you have configured. In the live view window, click the **Record** button at the bottom of the window. To stop recording, click the button again.

**Take a snapshot**: You can take a snapshot of a scene when in live view. Simply click the **Capture** button located at the bottom of the window to save an image. The image is in JPEG format. Snapshots are saved on the hard drive.

# Playing back recorded video

You can easily search and play back recorded video in the playback interface.

**Note**: You must configure the NAS or insert an SD card in the dome camera to be able to use the playback functions. See "Storage devices" on page 49 for more information.

To search recorded video stored on the camera's storage device for playback, click **Playback** on the menu toolbar. The Playback window displays. See Figure 25 on page 62.

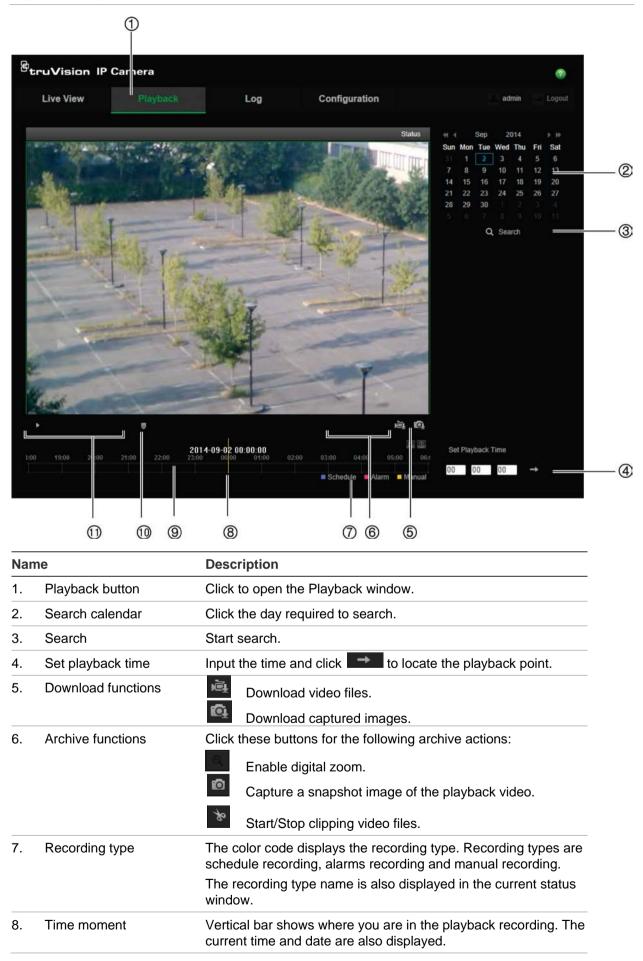

| Nan | ne               | Description                                                                                                    |
|-----|------------------|----------------------------------------------------------------------------------------------------|
| 9.  | Timeline bar     | The timeline bar displays the 24-hour period of the day being played back. It moves left (oldest) to right (newest). The bar is color-coded to display the type of recording. |
|     |                  | Click a location on the timeline to move the cursor to where you want playback to start. The timeline can also be scrolled to earlier or later periods for play back.         |
|     |                  | Click loss to zoom out/in the timeline bar.                                                                                                    |
| 10. | Audio control    | Control level of audio.                                                                                                    |
| 11. | Control playback | Click to control how the selected file is played back: play, stop, slow, and fast forward playback.                                                                           |

### To play back recorded video:

- 1. Select the date and click the **Search** button. The searched video is displayed in the timeline.
- 2. Click **Play** to start playback. While playing back a video, the timeline bar displays the type and time of the recording. The timeline can be manually scrolled using the mouse.

**Note:** You must have playback permission to play back recorded images. See "Modify user information" on page 55 for more information.

- 3. Select the date and click the Search button to search for the required recorded file.
- 4. Click is to search the video file.
- 5. In the pop-up window, check the box of the video file and click **Download** to download the video files.

### To archive a recorded video segment during playback:

- 1. While playing back a recorded file, click it again to stop clipping. A video segment is created.
- 2. Repeat step 1 to create additional segments. The video segments are saved on your computer.

To archive recorded snapshots:

1. Click to open the snapshots search window.

| No. | File Name | File Date          | File Size        | Progress                  |                    |
|-----|-----------|--------------------|------------------|---------------------------|--------------------|
|     |           |                    |                  |                           |                    |
|     |           |                    |                  |                           | Timing             |
|     |           |                    |                  |                           | Start Time         |
|     |           |                    |                  |                           | 2014-09-2 00:00:00 |
|     |           |                    |                  |                           | End Time           |
|     |           |                    |                  |                           | 2014-09-2 23:59:59 |
|     |           |                    |                  |                           | Q Search           |
|     |           |                    |                  |                           |                    |
|     |           |                    |                  |                           | 👩 Download         |
|     |           |                    |                  |                           |                    |
|     |           |                    |                  |                           |                    |
|     |           |                    |                  |                           |                    |
|     |           |                    |                  |                           |                    |
|     |           |                    |                  |                           |                    |
|     |           |                    |                  |                           |                    |
|     |           |                    |                  |                           |                    |
|     |           |                    |                  |                           |                    |
|     |           |                    |                  |                           |                    |
|     |           |                    |                  |                           |                    |
|     |           |                    |                  |                           |                    |
|     |           | Total 0 Items Firs | t Page Prev Page | e 0/0 Next Page Last Page |                    |

- 2. Select the snapshot type as well as the start and end time.
- 3. Click **Search** to search for the snapshots.
- 4. Select the desired snapshots, and click **Download** to download them.

# Searching event logs

You must configure NAS or insert a SD card in the dome camera to be able to use the log functions.

The number of event logs that can be stored on NAS or SD card depends on the capacity of the storage devices. When this capacity is reached, the system starts deleting older logs. To view logs stored on storage devices, click **Log** on the menu toolbar. The Log window appears. See Figure 26 on page 65.

**Note:** You must have view log access rights to search and view logs. See "Modify user information" on page 55 for more information.

| Liv | e View | Playback   |            | Log                  | Configuratio          | n                 | admin Logo                        |   |
|-----|--------|------------|------------|----------------------|-----------------------|-------------------|-----------------------------------|---|
| No. | Time   | Major Type | Minor Type | Channel No.          | Local/Remote User     | Remote Host IP    | Search Log<br>Major Type          |   |
|     |        |            |            |                      |                       |                   | All Types                         |   |
|     |        |            |            |                      |                       |                   | All Types                         | 2 |
|     |        |            |            |                      |                       |                   | Start Time<br>2013-03-29 00:00:00 |   |
|     |        |            |            |                      |                       |                   | 2013-03-29 23:59:59<br>Q Search   |   |
|     |        |            |            |                      |                       |                   |                                   | 0 |
|     |        |            |            |                      |                       |                   |                                   |   |
|     |        |            |            |                      |                       |                   |                                   |   |
|     |        |            |            |                      |                       |                   |                                   |   |
|     |        |            | Т          | otal 0 Items First F | age Prev Page 0/0 Nex | xt Page Last Page |                                   |   |

1. Major Type

4. Start search

- 2. Minor Type
- 3. Start and end search time
- 5. Save searched logs

You can search for recorded logs by the following criteria:

**Major type:** There are four types of logs: All Types, Alarm, Exception, and Operation. See Table 7 below for their descriptions.

**Minor type:** Each major type log has some minor types. See Table 7 below for their descriptions.

Date and Time: Logs can be searched by start and end recording time.

| Main log type | Minor log types: Description of events included                                                                                                    |
|---------------|----------------------------------------------------------------------------------------------------|
| Alarm         | Alarm Input, Alarm output, Start Motion Detection, Stop Motion Detection, Start<br>Tamper-proof, Stop Tamper-proof, Face Detection Started, Face Detection<br>Stopped, Cross Line Detection Started, Cross Line Detection Stopped, Intrusion<br>Detection Started, Intrusion Detection stopped, Defocus Detection Started,<br>Defocus Detection stopped, Audio input Exception, Sudden change of sound<br>Intensity Detection. |
| Exception     | Invalid Login, HDD Full, HDD Error, Network Disconnected and IP Address<br>Conflicted                                                                                                    |

| Table | 7: | Types                                   | of | loas |
|-------|----|-----------------------------------------|----|------|
| IGNIO |    | .,,,,,,,,,,,,,,,,,,,,,,,,,,,,,,,,,,,,,, | •  | i go |

| Main log type | Minor log types: Description of events included                                                                                                    |
|---------------|----------------------------------------------------------------------------------------------------|
| Operation     | Power On, Abnormal Shutdown, Remote Reboot, Remote Login, Remote<br>Logout, Remote Configure parameters, Remote Start Record, Remote Stop<br>Record, Remote PTZ Control, Remote Initialize HDD, Remote Playback by File,<br>Remote Playback by Time, Remote Export Config file, Remote import config file,<br>Remote Get Parameters, Remote Get Working Status, Establish Transparent<br>Channel, Disconnect Transparent Channel, Start Bidirectional Audio, Stop<br>Bidirectional Audio, Remote Alarm Arming, Remote Alarm Disarming |

### To search logs:

- 1. Click Log in the menu toolbar to display the Log window.
- 2. In the Major Type and Minor Type drop-down list, select the desired option.
- 3. Select start and end time of the log.
- 4. Click Search to start your search. The results appear in the left window.

# **Operating PTZ control**

In the live view interface, you can use the PTZ control buttons to control pan/tilt/zoom and other functions of the camera.

### PTZ control panel

In live view, click 2 / 2 w to display/hide the PTZ control panel.

#### Figure 27: PTZ control panel

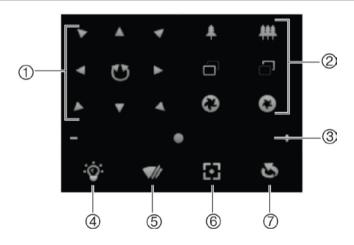

Table 8: Description of the PTZ control panel

#### Description

- 1. **Directional buttons**: Controls the movements and directions of the PTZ. Center button is used to start auto-pan by the PTZ dome camera.
- 2. Zoom, focus and iris: Adjusts zoom, focus and iris.
- 3. **PTZ movement**: Adjusts the speed of PTZ movement.
- 4. Turns on/off the light. This function is supported by cameras with a RS-485 port.
- 5. Turns on/off camera wiper. This function is supported by cameras with a RS-485 port.
- 6. Auto focus

|    | Description          |
|----|----------------------|
| 7. | Initializes the lens |

### Note:

- To do pan/tilt movement using the direction buttons, the camera connected to the network must support RS-485 and a pan/tilt unit must be installed in the camera. Please properly set the PTZ parameters on RS-485 Settings page referring to Defining RS-485 settings
- 2. To control the lens, such as zoom or focus, the camera must support auto focus.

### To set a preset:

1. Select a preset number from the preset list.

| 1  | _⊕        |  |
|----|-----------|--|
| 1  | Preset 1  |  |
| 2  | Preset 2  |  |
| 3  | Preset 3  |  |
| 4  | Preset 4  |  |
| 5  | Preset 5  |  |
| 6  | Preset 6  |  |
| 7  | Preset 7  |  |
| 8  | Preset 8  |  |
| 9  | Preset 9  |  |
| 10 | Preset 10 |  |
| 11 | Preset 11 |  |
| 12 | Preset 12 |  |
| 13 | Preset 13 |  |
| 14 | Preset 14 |  |

- 2. Use the PTZ directional buttons to move the camera to the desired position.
- 3. Click do finish the setting of the current preset.
- 4. You can click so to delete the preset.

### To call a preset:

- 1. Select a defined preset from the list.
- 2. Click to call the preset.

### Using preset tours

A preset tour is a memorized series of preset functions. The camera stays at a step for a set dwell time before moving on to the next step. The steps are defined by presets. A preset tour can be configured with up to 32 presets.

You can configure up to eight preset tours.

To set a preset tour:

- 1. In the PTZ control panel, click for enter the tour settings interface.
- 2. Select a preset tour number from the drop-down list.
- 3. Click **o** to enter the adding interface of preset.

| Pre         | set Tour   |
|-------------|------------|
| Preset:     | Preset 1 💌 |
|             |            |
| Preset Tour | 2          |
|             |            |
| Preset Tour | 30         |
|             |            |
| ок          | Cancel     |
|             |            |
|             |            |

4. Configure the preset number, preset tour time and preset tour speed.

| Preset Tour Duration: | The dwell time. The length of time in seconds for which a camera stays at a preset before moving to the next preset. |
|-----------------------|----------------------------------------------------------------------------------------------------|
| Preset Tour Speed:    | The speed the camera moves from one preset to another.                                                               |

- 5. Click **OK** to save a preset into the preset tour.
- 6. Repeat the steps from 3 to 5 to add more presets.
- 7. Click To save all the preset tour settings.

### To call a preset tour:

In the PTZ control panel, select a defined preset tour from the drop-down list and click to call the preset tour.

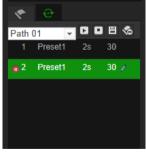

# Index

### A

Alarm inputs set up, 34 Alarm outputs set up, 34 Alarm types motion detection, 26 Archive files recorded files, 63 snapshots of recorded files, 63 Archived files play back, 63 Archivefiles set up default directories, 8 Archiving files set up default directories, 9 Audio parameters, 17

### С

Camera image configuring, 19 Camera name display, 22 Configuration file import/export, 58

### D

Date format set up, 22 Default settings restore, 57 Detection audio exception, 37 camera defocus, 43 camera scene change, 44 cross line, 39 face, 35 intrusion, 41 motion – advanced mode, 29 Display information on-screen set up, 22

### Ε

Email link to alarm inout/output, 34 link to audio exception alarm, 39 link to camera defocus detection alarm, 44 link to camera tamper alarm, 33 link to cross line detection alarm, 41 link to exception alarms, 34 link to face detection alarm, 37 link to intrusion detection alarm, 43 link to motion detection, 29 link to scene change detection alarm, 46 Email parameters set up, 16 Events searching logs, 64 Exception alarms types, 33

### F

Firmware upgrade, 58

### Η

HDD capacity, 49 formatting, 49 HDD error alarm, 33 HDD full alarm, 33

### I

Illegal login alarm, 33 IP address find IP address of camera, 5 IP address conflicted alarm, 33

### L

Language change, 61 Live view manual recording, 61 snapshots, 61 start/stop, 61 Log on and off, 61 Logs information type, 65 search logs, 64 viewing logs, 64

### Μ

Motion detection advanced configuration, 26 mark the detection areas, 29 normal configuration, 26

### Ν

NAS settings, 48 Network, 33 Network protocol setup, 8, 9 Network settings overview of local camera parameters, 8, 9 set up, 12 NTP synchronization, 11

#### Ρ

Passwords modify, 55 Picture overlay, 25 Playback play back recorded files, 63 screen, 61 search recorded video, 61 Port parameters set up, 14 Post-recording times description, 50 Pre-recording times description, 50 Privacy masks, 24 PTZ control, 66

### R

Reboot camera, 60 Recording manual recording, 61 parameters, 17 playback, 61 recoding schedule, 50 snapshots in live view mode, 61 RS-232 settings, 51 RS-485 settings, 52 RTSP authentification, 55

### S

SDHC card capacity, 49 formatting, 49 Snapshot, 46 Snapshots archive snapshots from recorded files, 63 save during live view mode, 61 Streaming main/sub setup, 8, 9 System time set up, 11

### Т

Tamper-proof alarms set up, 32 Text add extra lines of text on screen, 24 Text display on screen appearance, 22 Time format set up, 22

### U

UPnP parameters set up, 16 User settings, 53 Users add new users, 54 delete user, 55 modify computer ID, 55 modify password, 55 types of users, 53

### V

Video parameters, 17 Video quality, 19

### W

Web browser access the camera, 5 interface overview, 5 Web browser security level checking, 4